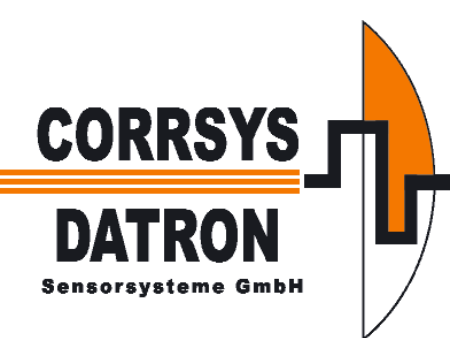

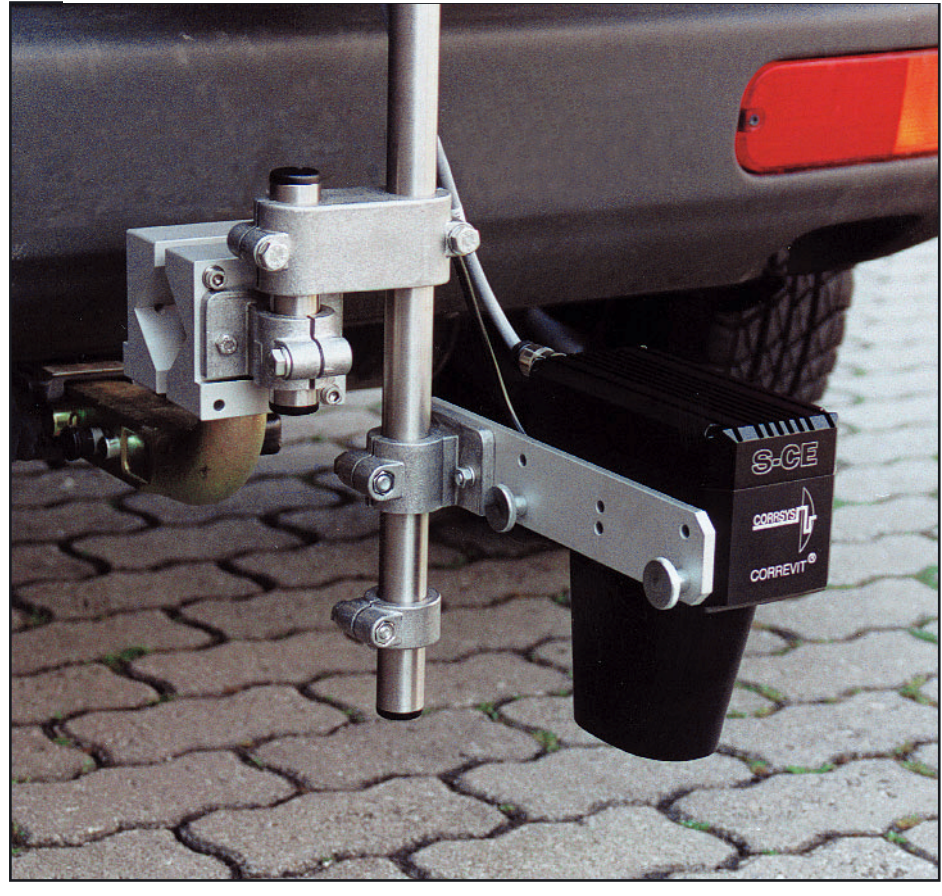

# CORREVIT® S-CE Berührungsloser optischer Sensor

*zur*

*schlupffreien Messung der L‰ngsund Querdynamik (Querwinkel)*

# Bedienungsanleitung

# HINWEIS:

Die neuen Stromversorgungskabel sind nicht<br>
mehr kompatibel zu Steckverbindungen von<br>
CORRSYS-DATRON Systemen.

- 
- 

# Inahalt

# Sicherheitshinweise

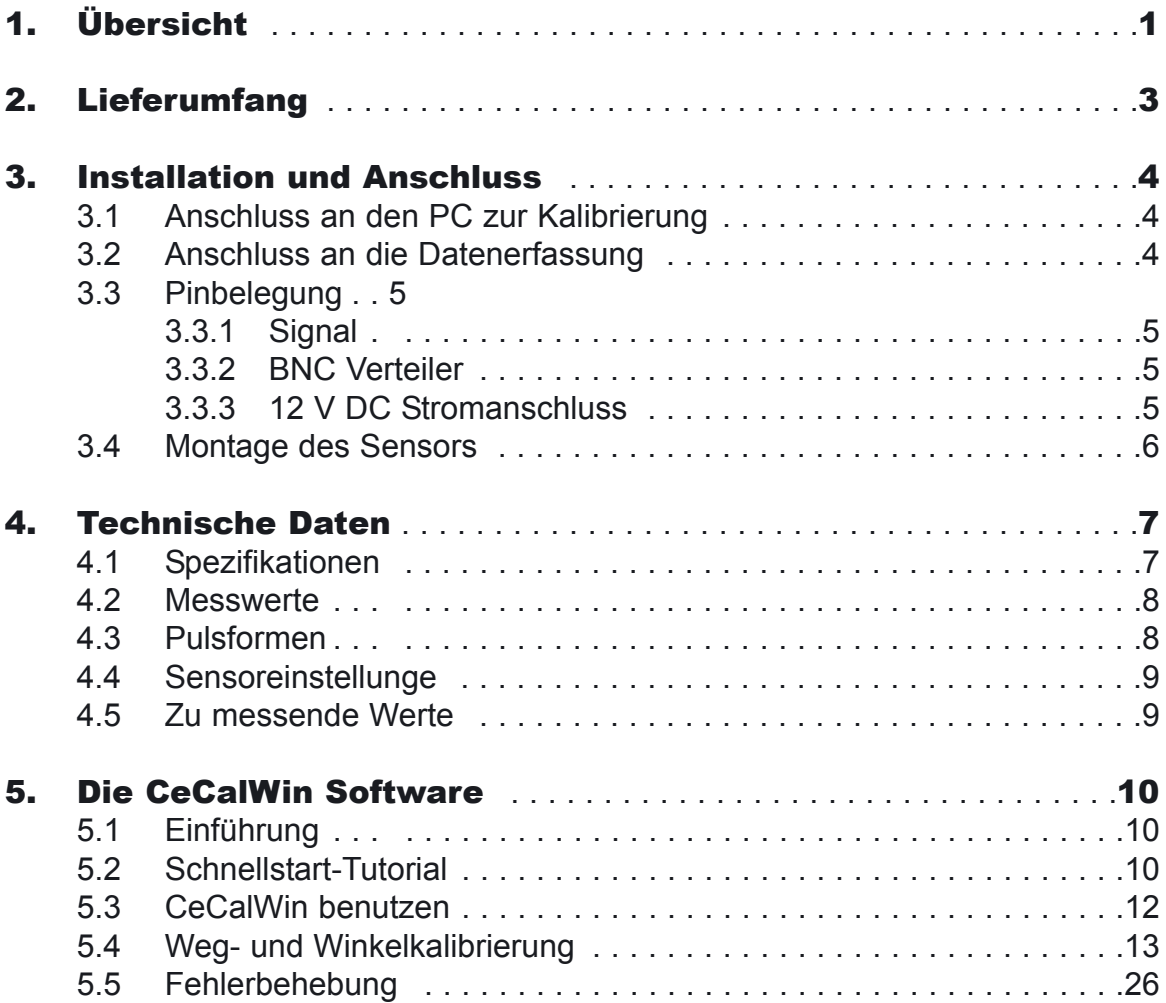

*CORREVITÆ = eingetragenes Warenzeichen der CORRSYS-DATRON Sensorsysteme GmbH, Wetzlar. CORRSYS-DATRON Sensorsysteme GmbH beh‰lt sich ƒnderungen und technische* Verbesserungen ohne Vorankündigung vor.

# Allgemeine Information

# Rechtsvermerk

Diese Bedienungsanleitung wurde nach bestem Wissen und Gewissen erstellt. Die darin enthaltenen Informationen sind dementsprechend genau und verläßlich. CORRSYS-DATRON Sensorsysteme GmbH übernimmt jedoch keine Haftung für die Konsequenzen, die der Gebrauch dieser Informationen zur Folge haben könnte, insbesondere haften wir nicht für etwaige Verletzungen von Patent- oder anderen Rechten Dritter, welche aus der Verwendung der hier gegebenen Informationen entstehen könnten.

CORRSYS-DATRON Sensorsysteme GmbH behält sich Änderungen und technische Verbesserungen ohne Vorankündigung vor.

Die vorliegende Ausgabe ersetzt alle vorherigen.

Alle Markenbezeichnungen sind Warenzeichen ihrer entsprechenden Inhaber.

# Copyright

©Copyright 2001, CORRSYS-DATRON

### Revision

D002-50-02-02D 11/04

### Kontakt

International Headquarters: **CORRSYS-DATRON Sensorsysteme GmbH** Charlotte-Bamberg-Str. 12 35523 Wetzlar / Germany Phone ++49 (6441) 9282-0 Hotline ++49 (6441) 9282-82 Fax ++49 (6441) 9282-17 E-mail sales@corrsys-datron.com URL www.corrsys-datron.com

North American Headquarters: **CORRSYS-DATRON Sensorsystems, Inc.** 21654 Melrose Avenue, Building 16 Southfield, MI 48075 / USA Phone ++1 (248) 204-0850 Toll-free++1 (800) 832-0732 Fax ++1 (248) 204-0864 E-mail 1. sales@datron.com 2. USA-sales@corrsys-datron.com URL www.corrsys-datron.com

# 1. Sicherheitshinweise

#### Bitte beachten Sie die folgenden Hinweise bevor Sie das Gerät in Betrieb nehmen.

CORRSYS-DATRON übernimmt keine Verantwortung für Schäden, die durch unsachgemäße Verwendung dieses Produktes entstehen könnten. Der einwandfreie und sichere Einsatz des Sensors setzt voraus, dass er sachgemäß transportiert und gelagert, fachgerecht installiert und in Betrieb genommen, sowie bestimmungsgemäß bedient und sorgfältig instandgehalten wird.

Mit dem Sensor dürfen nur Personen arbeiten, die mit der Installation, Inbetriebnahme, Bedienung und Instandhaltung vergleichbarer Geräte vertraut sind und über die für die Tätigkeit erforderliche Qualifikation verfügen.

Durch einen außen am Fahrzeug montierten Sensor kann bei Verwendung auf öffentlichen Verkehrswegen die allgemeine Betriebserlaubnis des Fahrzeugs eingeschränkt oder aufgehoben werden. Bitte die jeweils gültigen gesetzlichen Vorschriften beachten!

- Sensor nur für den ihm bestimmten Verwendungszweck benutzen. Der zweckentfremdende Einsatz ist verboten.
- Keine eigenmächtigen Umbauten und Veränderungen am Sensor und dessen Zubehör vornehmen..
- $\bullet$  Die unsachgemäße Montage des Sensors beeinträchtigt die Sicherheit des Fahrzeuges und der Insassen!
- Sensor so anbringen, dass keine für die Sicherheit des Fahrzeuges notwendigen Einrichtungen beeinträchtigt oder außer Kraft gesetzt werden.
- ! Vergewissern Sie sich, dass der Sensor so angebracht und gesichert ist, dass ein Verrutschen oder Herrunterfallen nicht möglich ist.
- ! Nur die im Lieferumfang enthaltenen Originalkomponenten verwenden.
- Montieren Sie den Sensor nicht in der Nähe von Hitzequellen (z.B. Auspuff).
- Keinen defekten oder beschädigten Sensor oder dessen Zubehör verwenden.
- **.** Beim Anschluß an Spannungsversorgung, Datenerfassungs- und Auswertesysteme und andere verwendbare Komponenten auf die richtige Pin-Belegung und korrekte Betriebsspannung achten.
- Sollten die in dieser Bedienungsanleitung enthaltenen Informationen nicht ausreichend sein, steht Ihnen der Service der CORRSYS-DATRON Sensorsysteme GmbH mit weitergehenden Auskünften zur Verfügung.

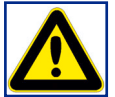

Gefahr

- ! Vorsicht beim Wechseln der Lampen. Verbrennungsgefahr!
- Nicht in die Lampen sehen. Gefahr von Augenschädigungen!.

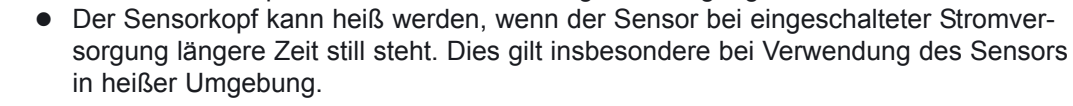

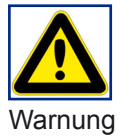

Der Sensor oder Teile des Sensors können beschädigt werden, wenn der Sensor bei eingeschalteter Stromversorgung längere Zeit still steht. Dies gilt insbesondere bei Verwendung des Sensors in heißer Umgebung.

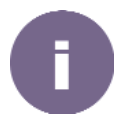

. Schalten Sie die Stromversorgung des Sensors ab, wenn das Fahrzeug längere Zeit still steht.

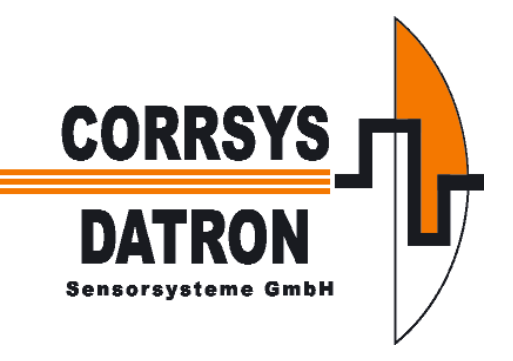

# 1. Übersicht

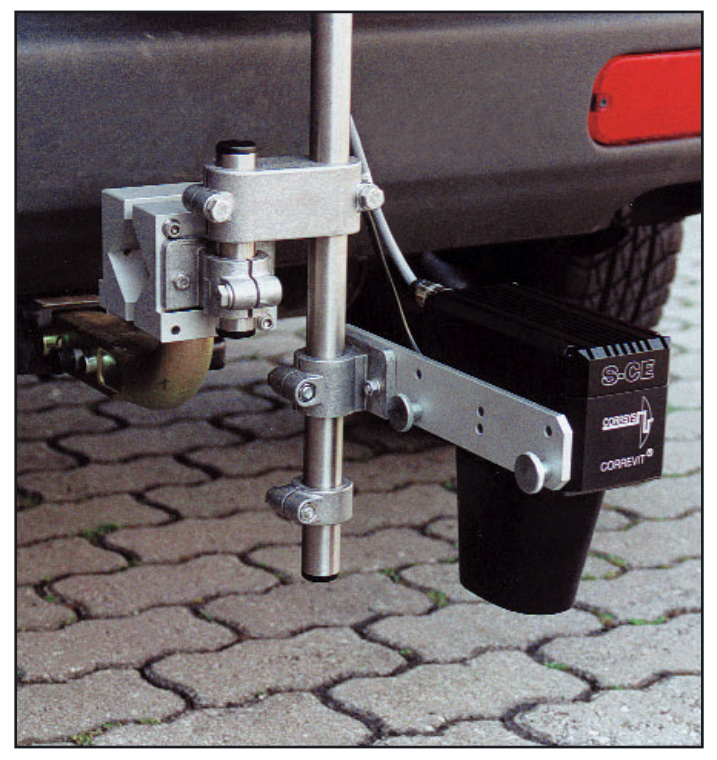

Berührungsloser optischer Sensor **CORREVIT<sup>®</sup> S-CE** 

*zur schlupffreien Messung* der Längs- und Quer*dynamik (Querwinkel)*

**Art. Nr. 11310**

Die Optimierung der Fahrzeugbewegungen ist ein vorrangiges Entwicklungsziel der Automobilindustrie. Dabei spielt die genaue Messung von Längsweg und -geschwindigkeit sowie der Quergeschwindigkeit eine wichtige Rolle.

CORREVIT<sup>®</sup> S-Sensoren nutzen die bewährte optische Korrelationstechnologie und sichern so genaueste Signaldarstellung (eine Hochintensitäts-Lichtquelle im Sensor beleuchtet die Testoberfläche, die dann vom Sensor auf einem optisches Gittersystem abgebildet wird).

Schnelle, einfache Montage und universelle Einsatzmöglichkeiten zeichnen diesen bewährten berührungslosen optischen Sensor weiterhin aus.

# Features

- Höchste Messgenauigkeit\*, besser als ±0,1% bzw. besser als ±0,1° (Winkelauflösung) durch präzise optische Gitter und digitagle Signalverarbeitung.
- Kompakte aber leichte Sensorkonstruktion mit integrierter Filterelektronik und serieller **Schnittstelle**
- Programmierbare, standardisierte Analog- und Digital-Signalausgänge.
- Wahlweise alle Messgrößen direkt verfügbar
- Einfachste Handhabung, Montagewinkel-Korrektur und direkter Anschluß an einen PC oder vielfältigste Auswertesysteme.
- Getestet und eingesetzt unter extremsten Umweltbedingungen.
- Geringster Wartungs- und Pflegeaufwand durch langzeitstabile Technologie.

# Anwendung

Der kompakte, leichte CORRSYS-DATRON SL Sensor wurde für den Einsatz in dynamischen Fahrzeugtests entwickelt, welche die hochgenaue Messung folgender Größen erfordern:

- Wea
- Geschwindigkeit
- Beschleunigung
- Längs- und Quergeschwindigkeit
- Schräglaufwinkel
- Driftwinkel
- Gierwinkel (S-CE mit integriertem Fiber-Optik-Kreisel)

# 2. Lieferumfang

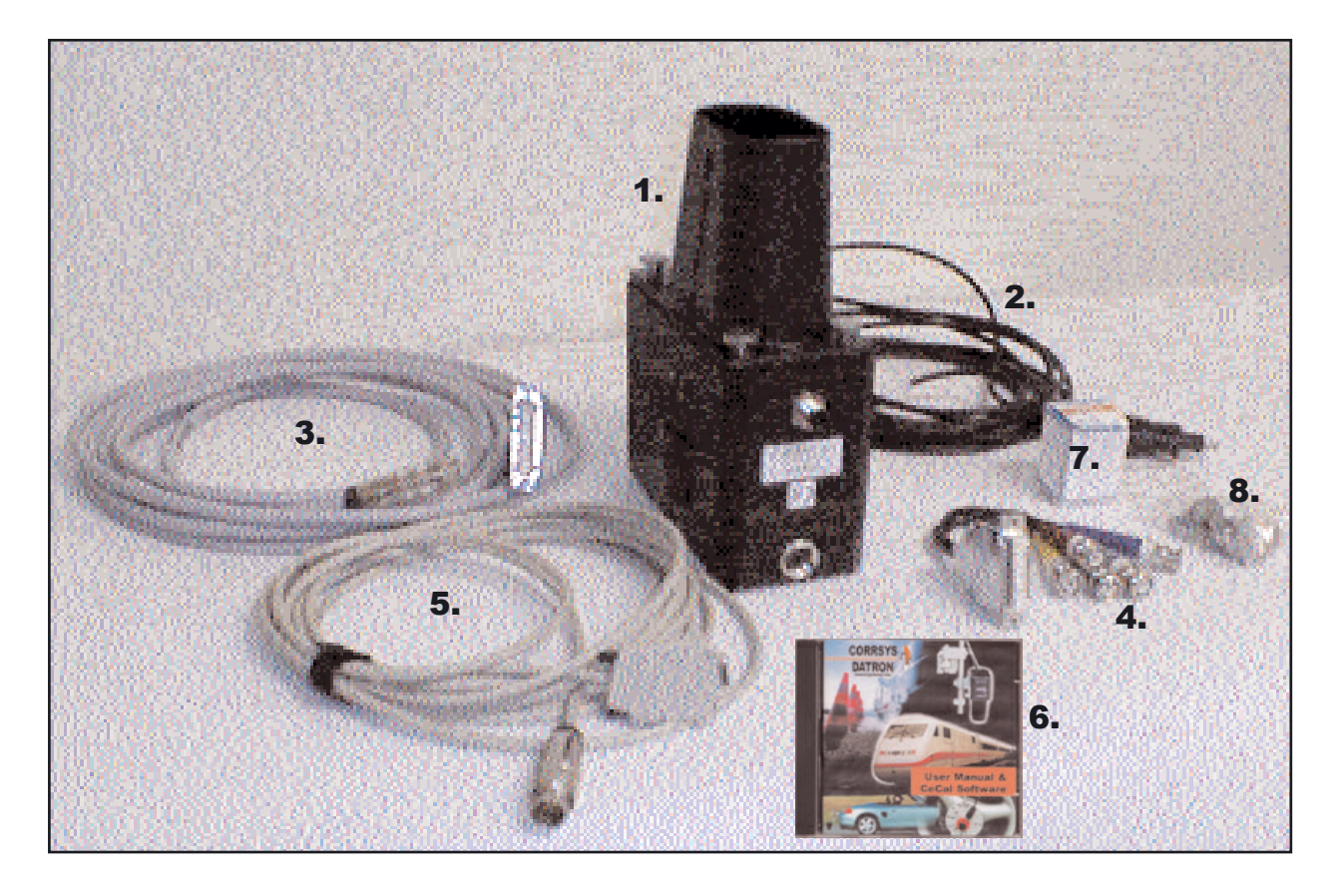

# Standard-Lieferumfang

- **1.** S-CE Sensor
- **2.** Stromversorgungskabel # K001-140-11-5m
- **3.** Signalkabel # K001.82.51
- **4.** BNV-Verteiler: 10-pol. Lemosa an 4 BNC
- **7.** Halogenlampe 12V, 35W, 24°
- **8.** Montageschrauben

# Optionen/Zubehör

- **5.** CE\_CAL Kommunikationskabel
- **6.** CD-ROM mit CeCalWin Software und Bedienungsanleitung
- **9.** Kalibrierzertifikat ISO 9000 ++
- Saughalter Montage-Equipment
- Transportkoffer
- Ersatzhalogenlampe 12V, 35W, 24°

### Betr:

Halogen-Ersatzlampen Es wird empfohlen, nur von CORRSYS-DATRON gelieferte Halogenlampen zu verwenden, da diese einer speziellen Behandlung unterzogen worden sind. Optimale Sensorfunktion ist nur bei Verwendung von Originallampen gewährleistet.

# 3. Installation und Anschlufl

# 3.1 Anschlufl des S-CE Sensors an den PC oder Laptop zur Kalibrierung und Sensoreinstellung mit der CeCalWin Software

- 1. Verbinden Sie das CeCalWin Kommunikationskabel mit dem Datenport des S-CE Sensors.
- 2. Verbinden Sie das Versorgungskabel mit der Leistungsaufnahme des S-CE Sensor.
- 3. Verbinden Sie das CeCalWin Kommunikationskabel mit dem seriellen Port des PCs oder Laptops auf dem CeCalWin läuft oder mit einer Triggerbox (die Triggerbox wird benötigt, wenn die Kalibrierung mit einer Lichtschranke oder einem Bremsschalter gestartet oder gestoppt werden soll.
- 4. Verbinden sie das Stromversorgungskabel mit der 12 V DC Stromversorgung.

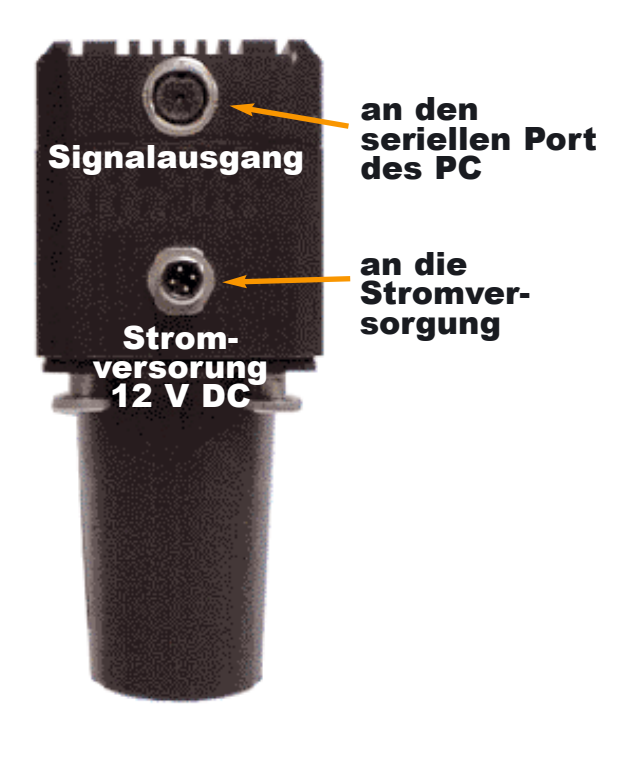

# 3.2 Anschlufl des S-CE Sensors an die Datenerfassung

- 1. Verbinden Sie das Signalkabel mit dem . BNC-Adapter.
- 2. Verbinden Sie das Signalkabel mit dem Signalausgang des S-CE Sensors.
- 3. Verbinden Sie das Stromversorgunskabel mit der Stromversorung des S-CE Sensors.
- 4. Verbinden Sie die BNC Stecker des BNC-Adapterkabels mit dem Datenerfassungssystem.
- 5. Verbinden sie das Stromversorgungskabel mit der 12 V DC Stromversorgung.

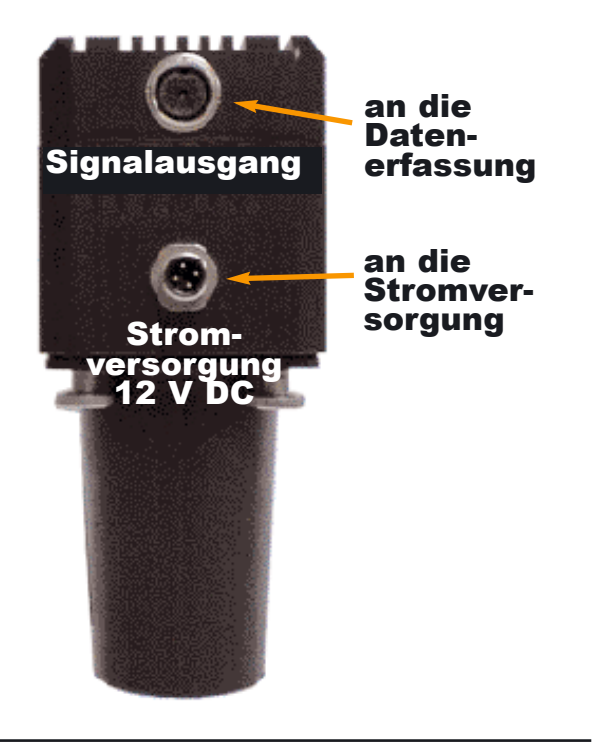

# 3.3 Pinbelegung

# 3.3.1 Pin assignments: signal

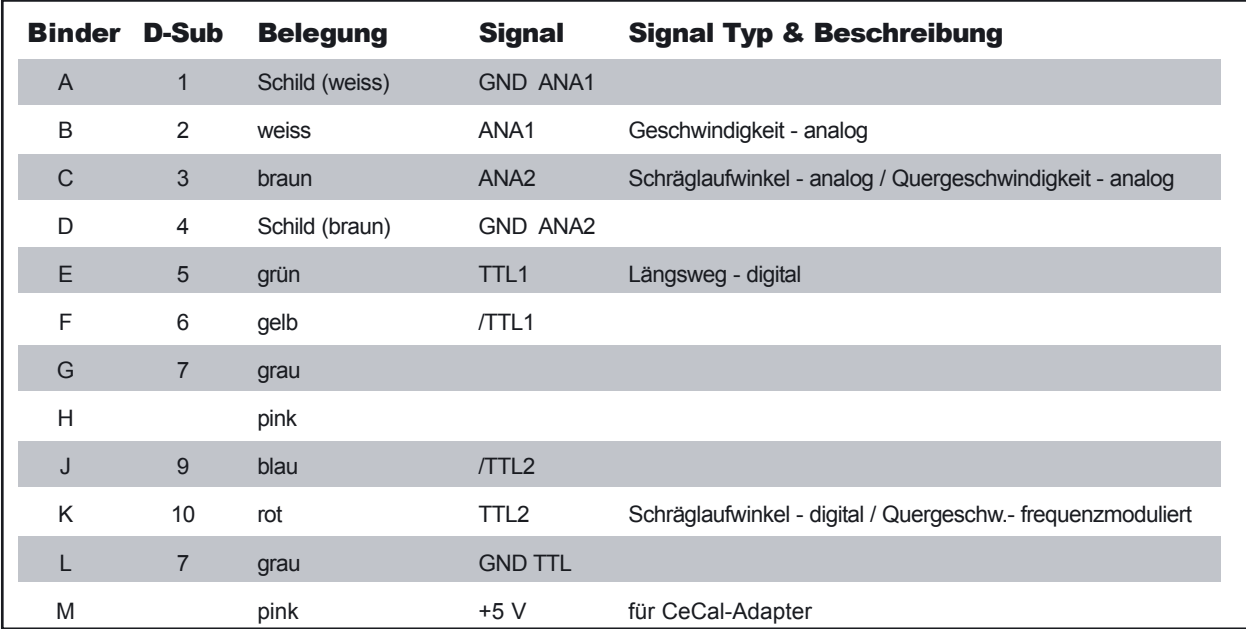

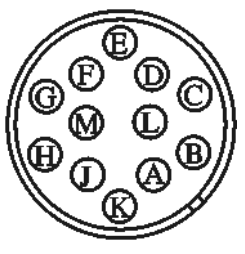

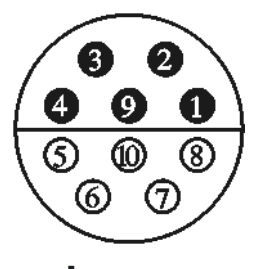

Binder Lemosa

(Ansicht: Lötseite)

# 3.3.2 Pinbelegung: BNC-Verteiler

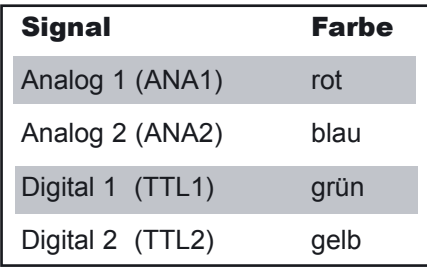

# 3.3.3 Pinbelegung: 12 V DC Stromversorgung (B-codiert)

| $+12V$<br>1 & 2 1 & 2<br>weiss / braun<br>blau / schwarz GND<br>384384 |  | Stecker Buchse Belegung | Signal |  |
|------------------------------------------------------------------------|--|-------------------------|--------|--|
|                                                                        |  |                         |        |  |
|                                                                        |  |                         |        |  |

<sup>10</sup> V min. am Sensor erforderlich

 $\overline{3}$  $\mathfrak{D}% _{T}=\mathfrak{D}_{T}\!\left( a,b\right) ,\ \mathfrak{D}_{T}=\mathfrak{D}_{T}\!\left( a,b\right) ,$ 

#### Verpolungsschutz

Die Sensor Elektronik-Einheit ist mit einem Verpolungsschutz ausgestattet. Im Falle einer Polaritätsumkehr (10 V - 14,5 V DC) wird die Einheit nicht beschädigt, die Power LED leuchtet dann jedoch rot! In diesem Fall trennen Sie die Einheit bitte sofort von der Stromzufuhr und korrigieren Sie die Spannunsversorgung.

© 2001 CORRSYS-DATRON Sensorsysteme GmbH, Wetzlar D002-50-02-02D 11/04

5

### 3.2 Montage des Sensors am Fahrzeug

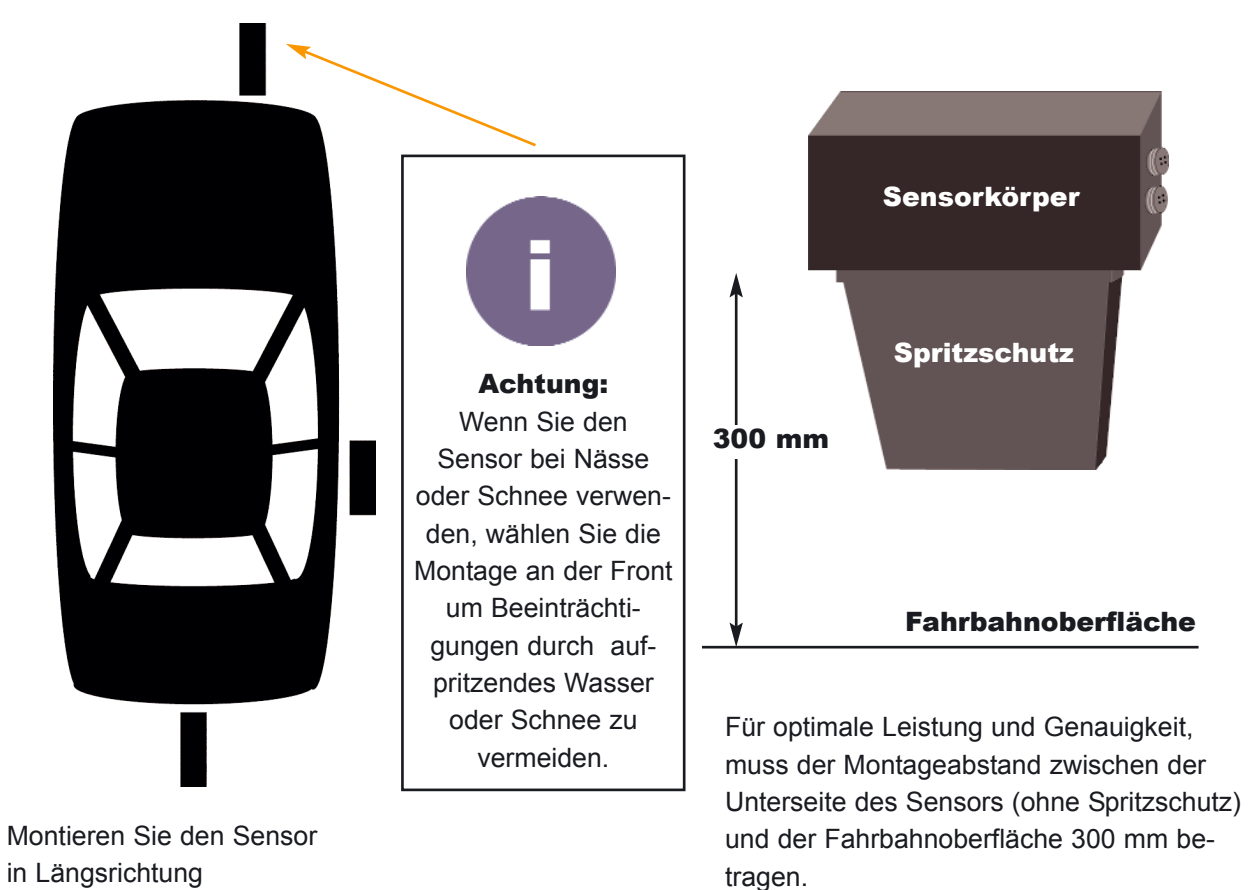

# S-CE mounting jig

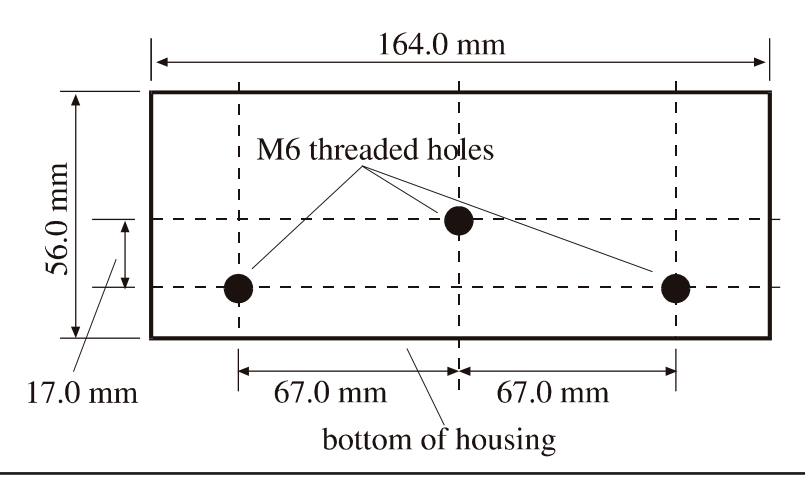

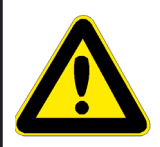

#### Achtung:

Zur Sensorbefestigung nur Schrauben M6 mit max. 10 mm Einschraubtiefe in das Sensorgehäuse verwenden. Bei Beschädigung des Sensorgehäuses durch zu lange Schrauben besteht kein Garantie-/Gewährleitungsanspruch !

# 4. Typische Technische Daten

#### 4.1 Spezifikationen

Geschwindigkeitsbereich: 0,5 ... 350 km/h Bremsen / Ausrollen: bis 0,2 km/h Wegauflösung: 1,5 mm Messunsicherheit: < ± 0,1% Winkelbereich:  $\pm 40^{\circ}$ Digitalausgang digital 2): 160 ... 750 Pulse/m Frequenzmodulierter Winkel oder Quergeschw.: Analogausgang 1 Längsrichtung: 0 ... 10 V Analogausgang 2, umschaltbar:  $-5...5$  V - Quergeschwindigkeit oder Schräglaufwinkel Versorgungsspannung: 11,5 ... 14,5 V; 40W Arbeitsabstand: 300 ± 50 mm Temperaturbereich Betrieb:  $-25...50^{\circ}$  C Lagerung: 40 ... 85° C Relative Feuchte: 5 ... 80%, nicht kondens. Schutzart: IP 67 Abmessungen (LxBxH):<br>
Nettoaewicht: 1600 g<br>
1600 g Nettogewicht: Schock: 50 g Halbsinus, 6 ms Vibration: 10 g, 10 ... 150 Hz

Serielle Schnittstelle zum Anschluß an PC Automatische Sensor-Identifikation und Funktionskontrolle

Bremstest Geschwindigkeit/Beschleunigung

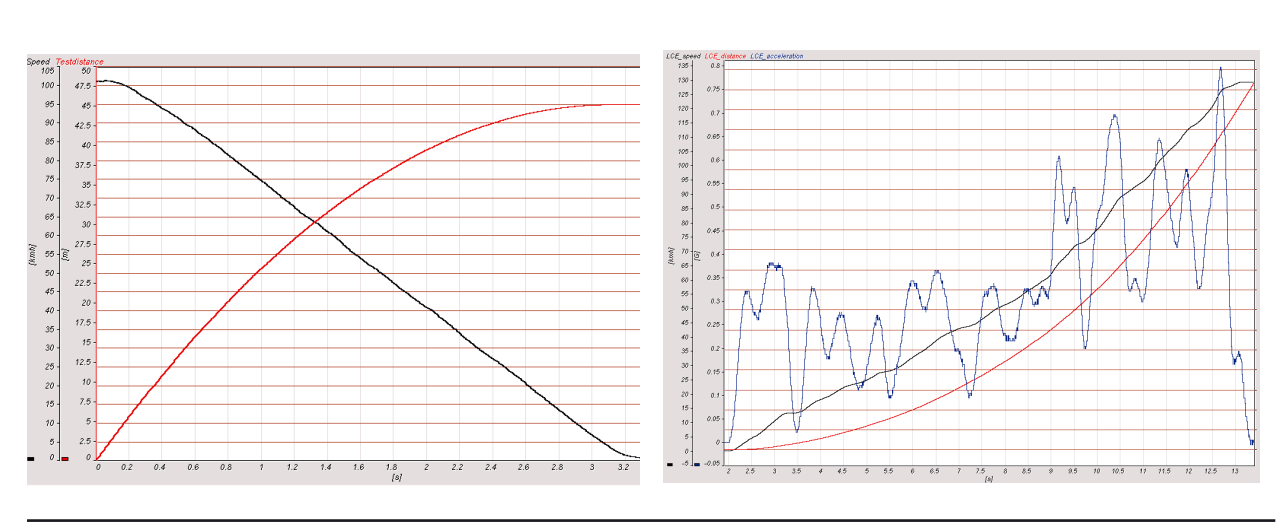

© 2001 CORRSYS-DATRON Sensorsysteme GmbH, Wetzlar D002-50-02-02D 11/04 7

#### 4.2 Messwerte

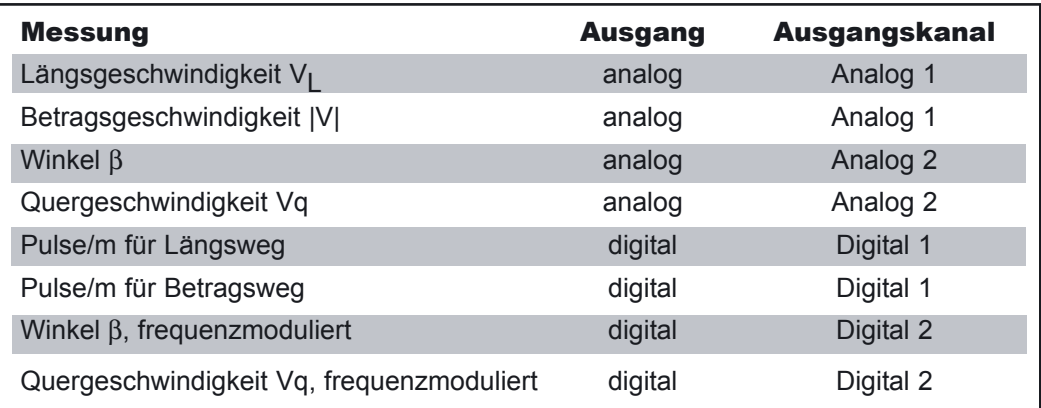

#### 4.3 Der kalibrierte CORREVIT<sup>®</sup> S-CE sensor (eingestellt auf 340 pulses/m) liefert die folgende Pulsform am Ausgang DIG 1.

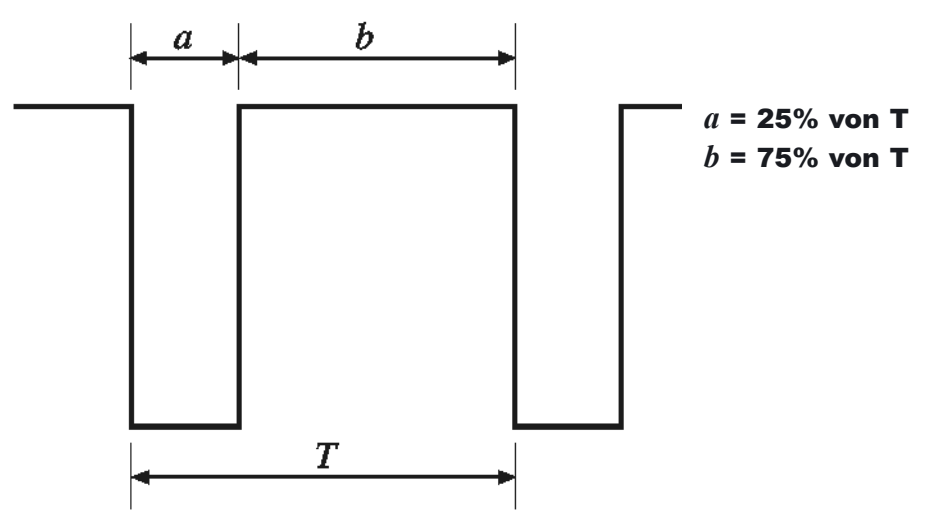

#### Pulsformen bei einer Geschwindigkeit von 300 km/h:

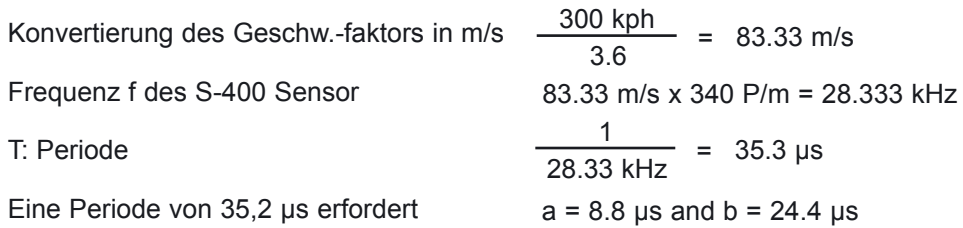

#### Pulsformen bei einer Geschwindigkeit von 1 km/h:

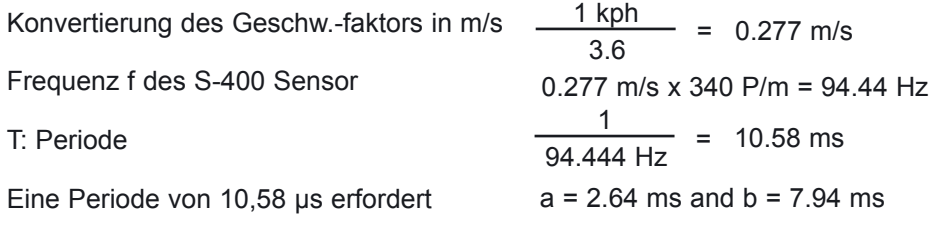

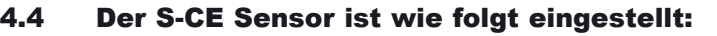

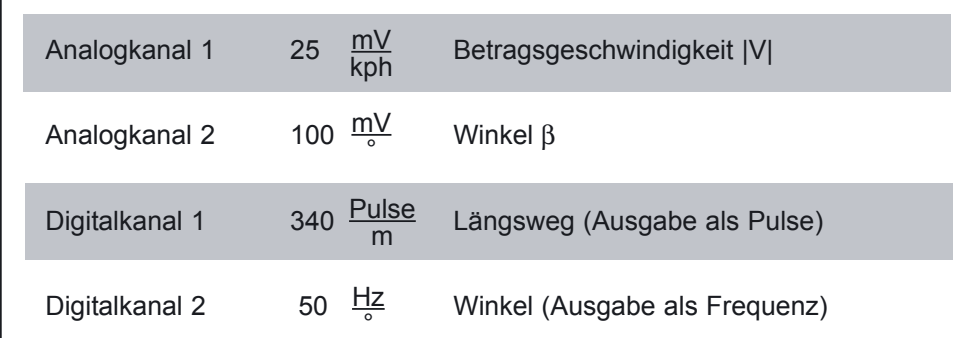

#### 4.5 Zu messende Werte

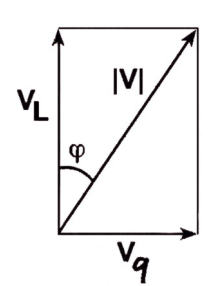

Am Digitalkanal 2 ist die Winkelausgabe frequenzmoduliert (FM). Die verwendeteTrägerfrequenz ist 10 kHz und hat einen Bereich von ±2 kHz.

Mit einer Einstellung von 25 mV / km/h für die Längsgeschwindigkeit V<sub>L</sub>, kann eine Höchstgeschwindigkeit von 400 km/h erreicht werden.

*(Eine spezielle Konfiguration des S-CE Sensors kann Geschwindigkeiten bis zu 400 km/h messen)*

Die oben genannten Einstellungen erzeugen die folgenden Werte:

100 kph =  $2.5 V$ 200 kph =  $5.0 V$ 300 kph =  $7.5 \text{ V}$ 400 kph =  $10.5$  V

Alle Signale können als Input für alle gängigen Datenerfassungssysteme verwendet werden.. Sollten Probleme auftreten, wenden Sie sich bitte and die CORRSYS-DATRON Sensorsysteme GmbH.

Für die analoge Signaldarstellung, kann die Voltskala folgendermaßen geändert werden:

- $\cdot$  15 mV / kph
- $\cdot$  25 mV / kph
- $\cdot$  50 mV / kph
- $\cdot$  100 mV / kph

Eine weitere Möglichkeit das Signal zu glätten, besteht darin, eine gleitende Mittelwertbildung anzuwenden, mit der verschiedenen Zeiten für die Mittelung eingestellt werden können. Beachten Sie, dass sich Signalgenauigkeit und -dynamik mit zunehmendem Glätten des Signals verringern.

#### Filterwerte

- $65.5$  ms
- $\cdot$  131 ms
- $\cdot$  262 ms
- $\cdot$  524 ms

# 5. Using the CeCalWin Software Package

# 5.1 Introduction

CeCalWin is the Windows\* version of the CE\_CAL-Software used to configure all CORREVIT® optical sensors by CORRSYS-DATRON (www.corrsys-datron.com).

The current version, 3.3, is 32-bit and designed for use with Windows 95/98, NT 4.0, Windows 2000, and XP operating systems. The older CE\_CAL-Software cannot be used with these operating systems because it does not support direct access to the serial interface and is not supported by the Windows operating system. CeCalWin features a considerably improved user interface making distance and angle calibration faster and easier. CeCalWin Software can also be operated in parallel with other programs, contingent upon operating system capabilities.

# 5.2 Quick-Start Tutorial

The Quick-Start Tutorial provides a brief overview of the installation and basic operation of the CeCalWin Software package, including back-up of software and sensor settings.

# 5.2.1 Install the software

CeCalWin Software can be installed in any directory of your file system. To install, insert the program disk and browse to "Setup.exe". Next, double-click on the file icon and follow the installation prompts. For faster access to CeCalWin Software, a shortcut is created on your desktop. You can create additional shortcuts from your desktop, the start menu etc. if you desire. A complete explanation of this process can be found in Windows\* Help. It is not necessary to change any of the settings in your operating system when installing CeCalWin.

If possible (though not necessary) install the software unter NT and 2000 using an account to administrator rights.

# 5.2.2 Start and license the software

After installing the CeCalWin Software package, start the program by clicking on the program icon or by accessing the program via Windows Explorer\*. Upon program start, you may be prompted to install the license file, cecalwin.dlf (if it is not already installed in the CeCalWin.exe directory).

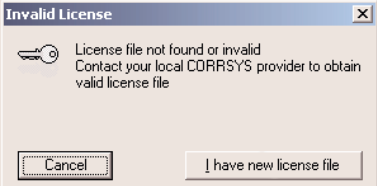

The license file will be provided on separate diskette or sent via e-mail. To install it, click on the button labeled "I have new license file" and text-enter a path to the file, or browse to the file using standard Windows\* operating protocol. Once located, CeCalWin will copy the file into the CeCalWin.exe directory.

### 5.2.3 Set language preference

The CeCalWin software package provides the option to choose either German or English as the language in which the interface will be presented. To set the language preference, open CeCalWin and select Interface>Language, then select either English or Deutsch. You will then be prompted to confirm the selection. To do so, click OK. As indicated, language preference will be updated upon program restart or when reading the sensor.

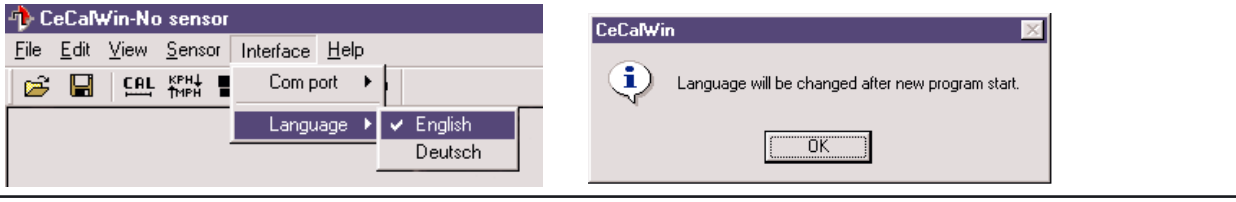

© 2001 CORRSYS-DATRON Sensorsysteme GmbH, Wetzlar D002-50-02-02D 11/04 15

# 5.2.4 Select a COM port

Before connecting a sensor to the computer running CeCalWin, select Interface>Com port, then select either COM1 or COM2. Baud rate and other COM port parameters are automatically set by the program.

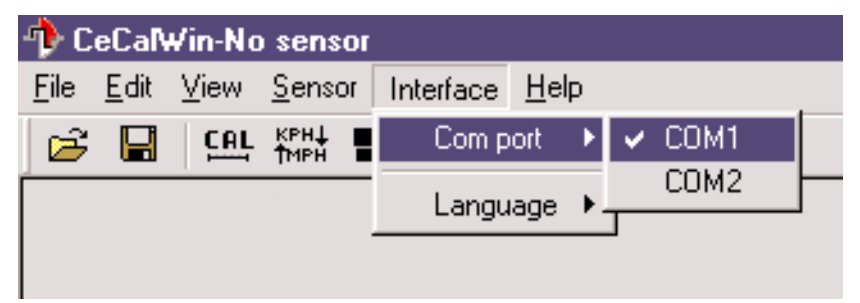

# 5.2.5 Connect a sensor

Connect the sensor to the COM port selected above.

#### 5.2.6 Make backup copies of the software and sensor settings

Prior to using the sensor, make backup copies of:

- The CeCalWin Software
- Default settings from the sensor

#### 5.2.6.1 Back-up program diskettes

To create back-ups of all delivered software, simply copy the CeCalWin Software files CD-ROM or other media.

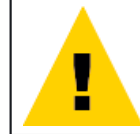

Do not store diskette copies near electromagnetic fields or anywhere they will be subjected to extreme temperatures.

#### 5.2.6.2 Back-up sensor settings

1. Select Sensor>Read Sensor. Sensor settings will appear in the **Project Window**.

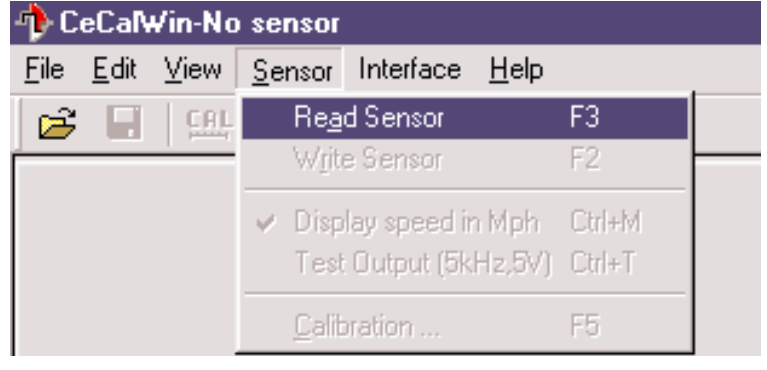

- 2. Select File>Save As.
- 3. Select a directory into which the file will be saved.
- 4. Name the file and select "Save".
- 5. Saved sensor settings are now available to be written back to the sensor, should it ever become necessary to do so.

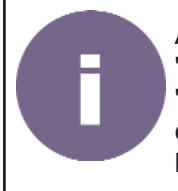

All project files created by CeCalWin are automatically given the filename extension, ".ccw". Project files generated by earlier versions of the program used the extension ".idt". CeCalWin 3.1 and later can open and read both ".idt" and ".ccw" files, but create only ".ccw" files. **NOTE**: ".idt" and ".ccw" files are not compatible and **CAN NOT** be used together.

# 5.3 Using CeCalWin

# 5.3.1 Main Program Window

Upon opening CeCalWin, the Main Program Window will display:

- Menu Bar
- Tool Bar
- Status Bar

After reading a project file (.ccw) or a connected sensor, available sensor settings are displayed in the Project Window, shown below.

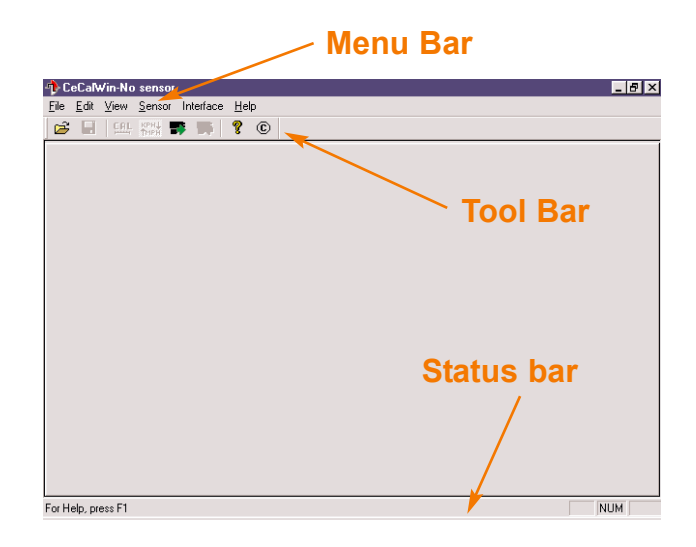

# 5.3.2 Project window

The Project Window opens automatically when a sensor is read or a project file is opened. Here, all selectable sensor calibration settings are displayed within the selectable tabbed sections. Each of the three sections available in the Project Window can be accessed by clicking on the corresponding tab. You can also navigate through the tabbed sections using CTRL-TAB key command.

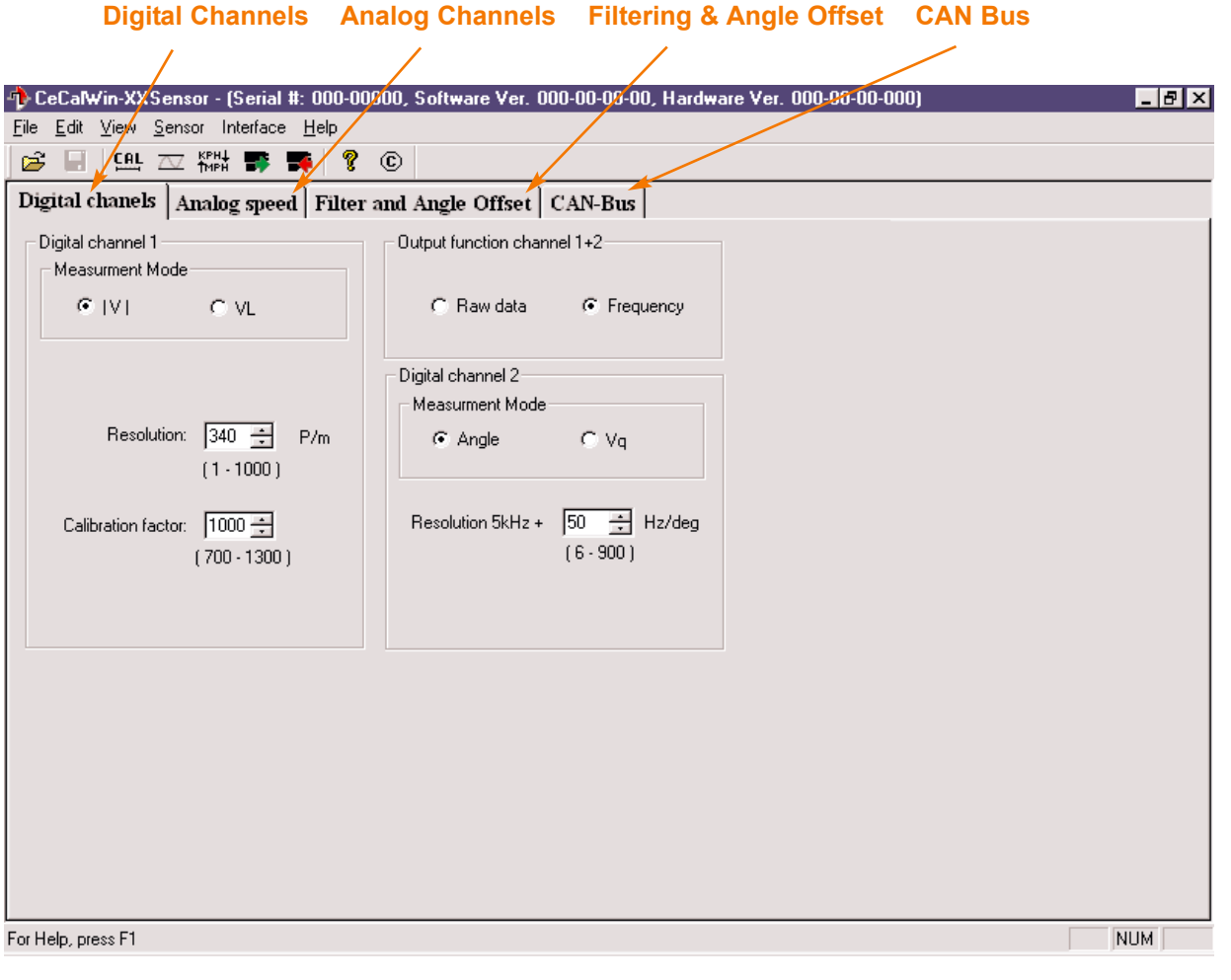

© 2001 CORRSYS-DATRON Sensorsysteme GmbH, Wetzlar D002-50-02-02D 11/04 17

# 5.3.2.1 Menu Bar

#### File Menu

The File Menu includes the standard options available under the Windows operating system, including:

#### Open Project (Ctrl+O)

To open a project, select File>Open project and locate the directory in which the desired project file is saved. From there, double-click the project to be opened or select the project and click the "Open" button. If a project to which changes have been made is currently open, you will be prompted to save the changed settings before a new project can be opened.

#### Close Project

To close a project, select **File>Close project**. If any changes have been made to an open project, you will be asked to save the changed settings before the project can be closed.

#### Save (Ctrl+S)

Select File>Save to save the current project. If no file name has been previously assigned to the project, the Save As process will be executed. Otherwise, the existing file will be overwritten with the current data.

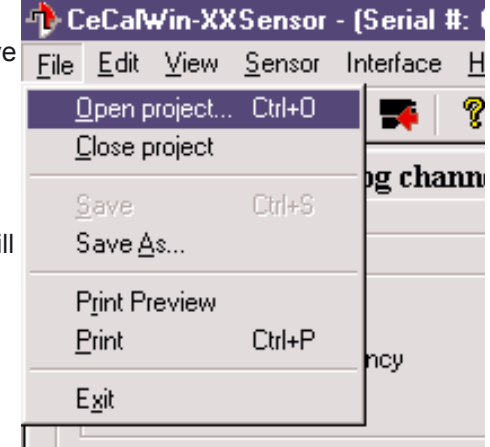

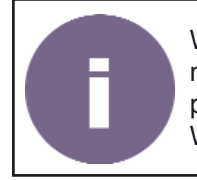

Windows 95/98, Windows NT, Windows 2000, and XP allow file names of up to 255 characters. For more information about allowable punctuation characters and other file naming conventions, see Windows Help.

#### Save As

Select File>Save As to save the current project as a new file. You can choose to overwrite data to an existing file name, or create a new file name, as will often be the case. The file extension ".ccw" will always be added to a new filename. For example, if you name a file "MySensor.sce", the extension ".ccw" will be attached automatically. The file will therefore be named "MySensor.sce.ccw".

#### Print Preview

Select **File>Print Preview** and follow standard Windows procedures to see a print preview.

#### Print (Ctrl+P)

Select File>Print and follow standard Windows printing procedures to print the current sensor data display.

#### Exit (Alt+F4)

Select File>Exit to close the program. If any changes have been made to an open project, you will be prompted to save the project first.

# Edit Menu

The Edit Menu includes the standard Windows edit functions: Undo, Cut, Copy and Paste.

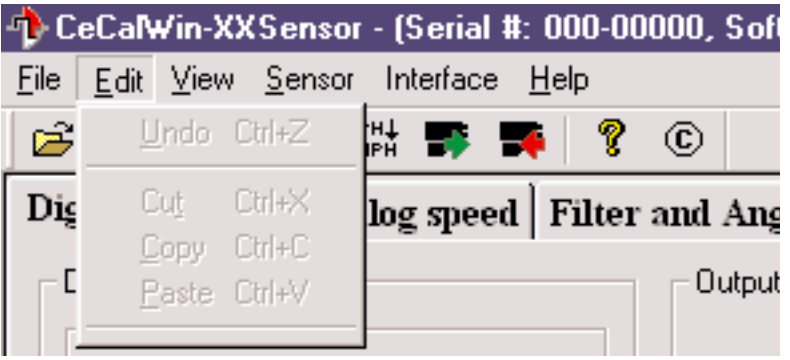

# View Menu

The View Menu includes commands used to View options available in the Program Window.

- Select View>Toolbar to view the Tool Bar.
- Select View>Status Bar to view the Status Bar.

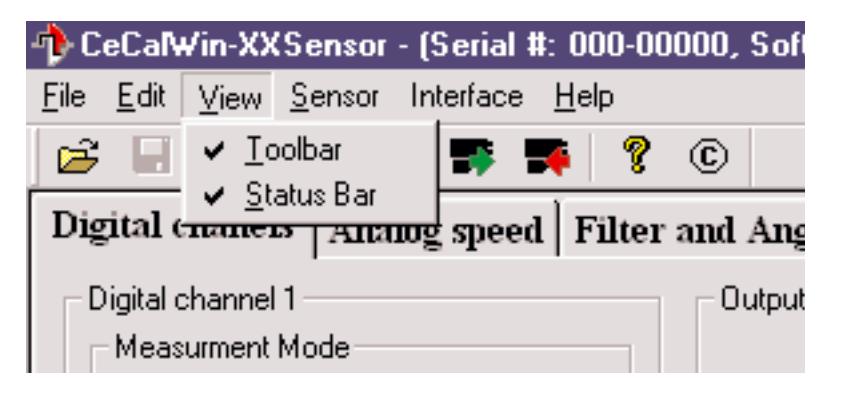

# Sensor Menu

The Sensor Menu is comprised of commands used to control communication with the sensor. If there is no sensor connected, or a connected sensor has not yet been read, menu selection is restricted to the item, Read sensor. When a Project Window is open (e.g. when a project has been opened, or when data has been read from a connected sensor), the Sensor Menu will be extended to include the full available range of selectable sensor settings.

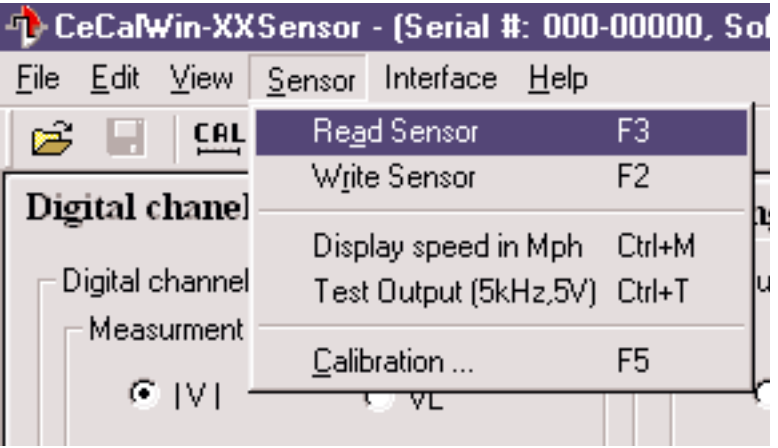

#### Read Sensor (F3)

Select Sensor>Read Sensor to read data from the connected sensor. The sensor reading can take up to 20 seconds. If no sensor is connected or if a general communication problem exists, you will receive the error notification, "Connected sensor unknown!" If a project is open and changes have been made to the project settings, you will be receive the prompt, "Save changes before reading?".

#### Write Sensor (F2)

Select Sensor>Write Sensor to write changes made to the sensor settings in tabbed sections of the Project Window to the connected sensor.

#### Display speed in Mph (Ctrl+M)

Select Sensor>Display speed in Mph to display speed values in Mph. Once selected, a checkmark will appear to the left of Sensor>Display speed in Mph. If not selected, speed values will be displayed in Kph.

#### Test Output (Ctrl+T)

Select Test Output to set 5 V on each analog output and 5 kHz on each digital output. Then, the standstill I FD will blink.

#### Calibration (F5)

Select Calibration to access calibration and trigger settings (see **Distance & Angle Calibration**, page 25 for complete detail).

### Interface Menu

The Interface Menu includes commands used to control interface options.

# COM port

Before connecting a sensor to the computer running CeCalWin, select Interface>Com port, then select the COM port to which the sensor will be attached. Baud rate and other COM port parameters are automatically set by the program.

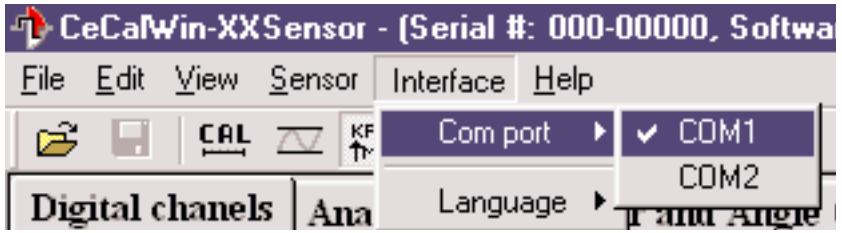

# Language

The CeCalWin software package provides the option to choose either German or English as the language in which the interface will be presented. To set the language preference, open CeCalWin and select Interface>Language, then select either English or Deutsch.

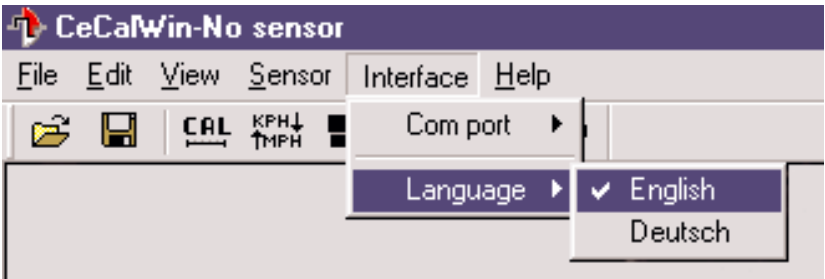

You will then be prompted with the following dialog box. Click OK to confirm the selection. As indicated, language preference will be updated upon program restart.

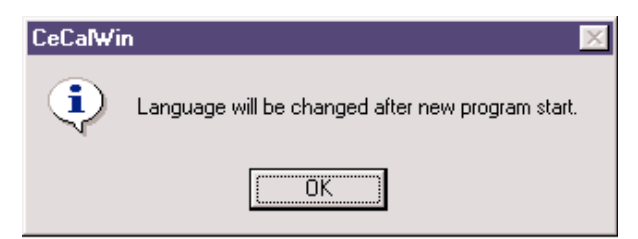

# Help Menu

The Help Menu includes commands used to View options available in the Help Menu.

- Select Help>Help Topics to access Help Topics.
- Select Help>About cecalwin... to access version and license information.

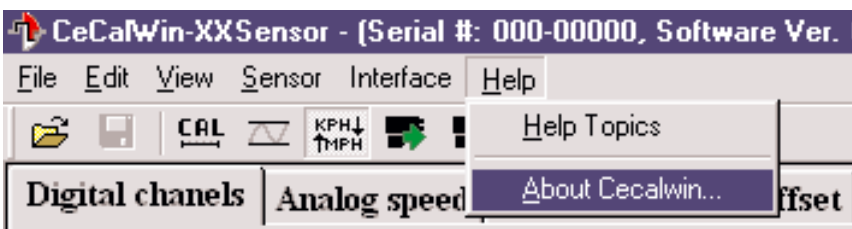

# 5.3.2.2 Tool Bar

All Tool Bar functions correspond to functions also available in the Menu Bar. See illustration below to reference equivalent menu functions.

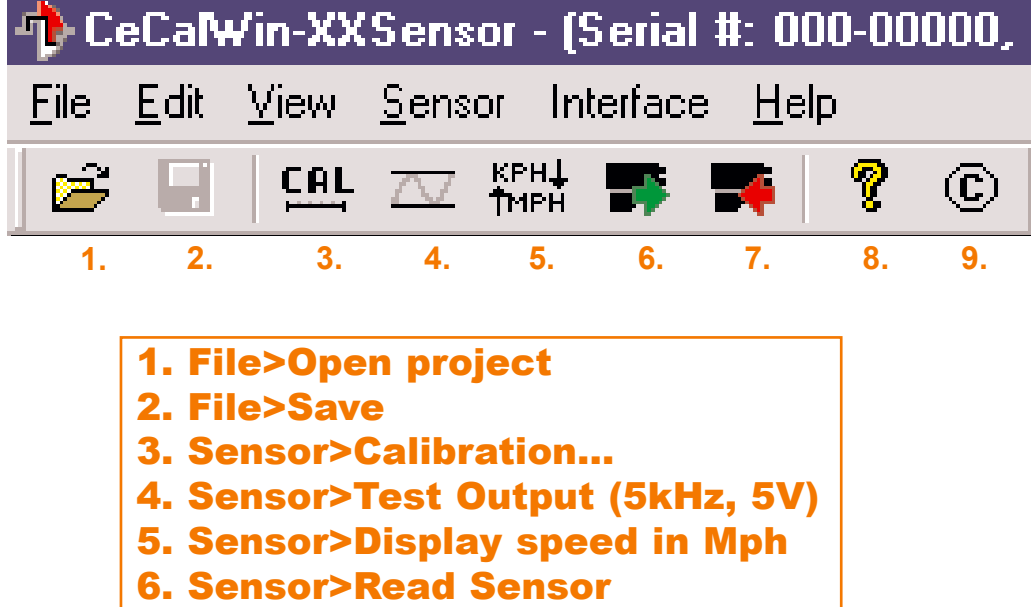

- 7. Sensor>Write Sensor
- 8. Help>Help Topics
- 9. Help>About cecalwin...

# 5.3.2.3 Status Bar

The Status Bar displays text information about the connected sensor. If an error occurs during communication with the sensor, the step in which the error occurs will be displayed. This information provides the user a diagnostic basis from which the required correction can be initiated. In the event that the error condition cannot be rectified, please be sure to note the error message before contacting the manufacturer.

### 5.3.2.4 Project Window Settings

The Project Window displays all selectable sensor settings. Within the SL Project Window, there are three tabbed sections: Digital Channels, Analog Channels and Filtering & Mode.

#### Digital Channels

Both digital outputs can be configured from within this section per the following descriptions.

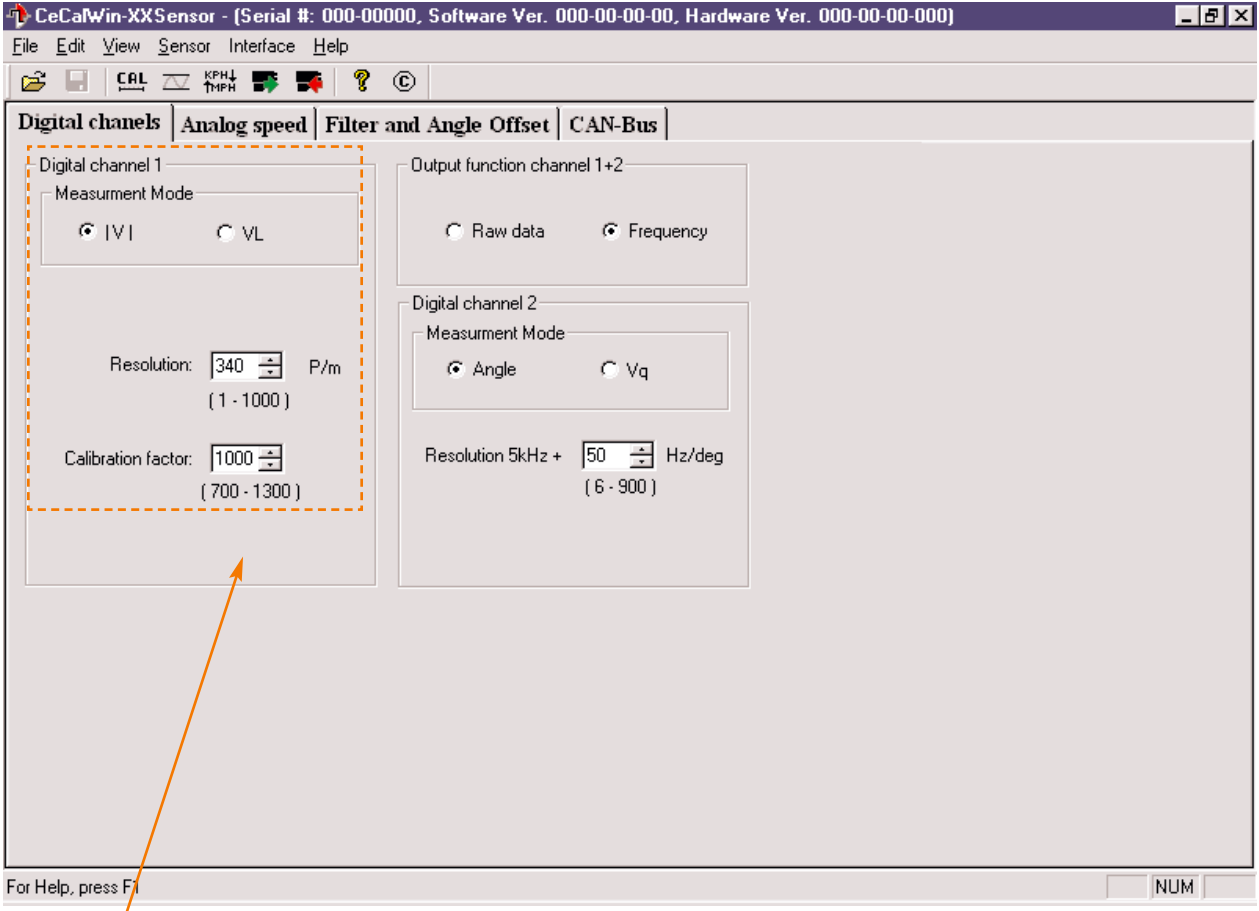

#### Digital channel 1

Options in the Digital channel 1 section are used to control variables related to digital output 1.

Measurement Mode (Default setting = |V|) These options allow the selection of either:

- |V| magnitude speed
- or
- VL longitudinal speed

**Resolution** (Default value = 340) Selects the number of digital pulses/meter to be output.

```
Calibration factor (Default value = 1000)
```
This field displays the value that is produced during Calibration to correct for mounting errors, surface changes, etc. Value can also be changed manually using the scroll-edit function.

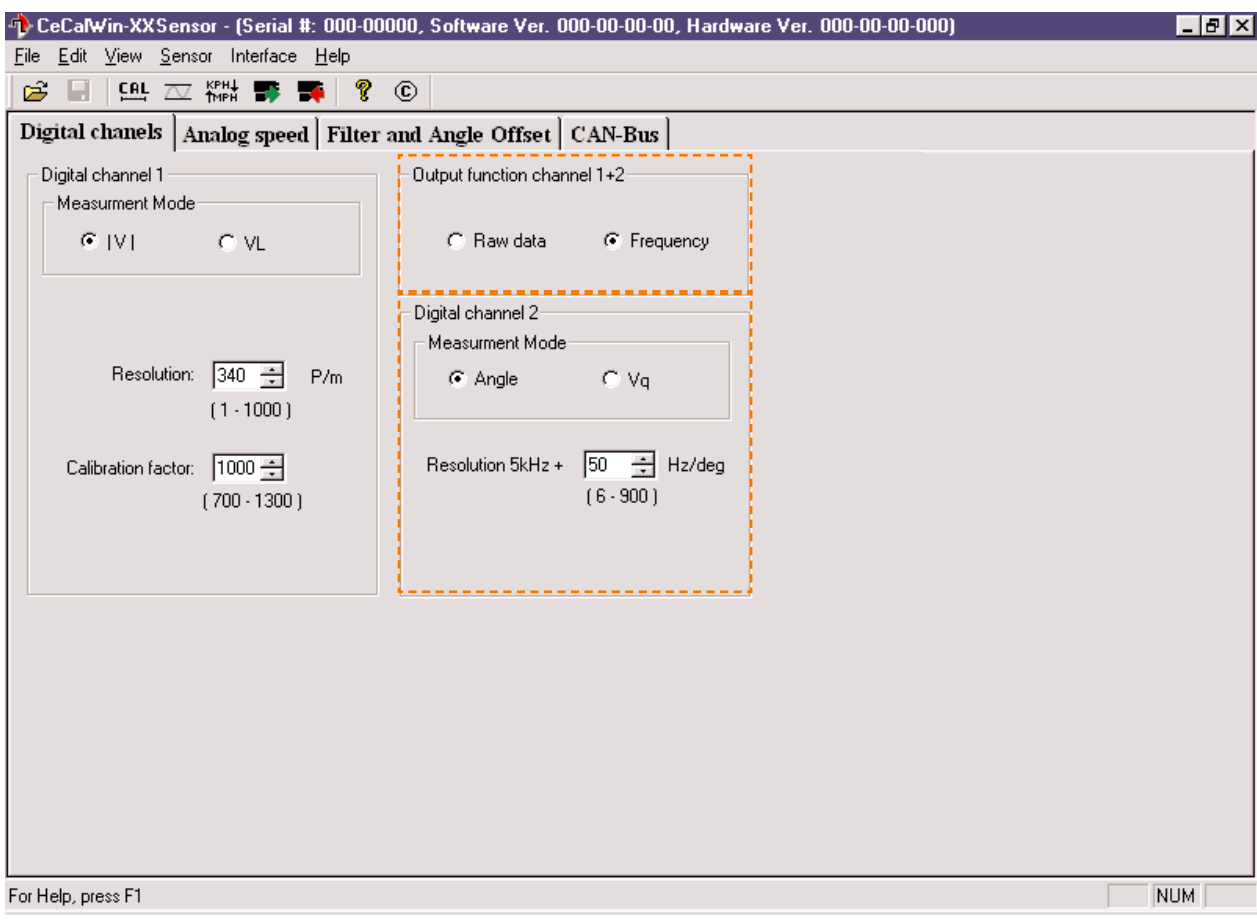

#### **Output function channel 1+2** (Default setting = Frequency)

These options control the output of data from the sensor:

- Frequency Digital channels 1 and 2 provide calculated, calibrated and filtered digital output pulses as selected in the Measurement Mode sections.
- Raw data Digital Channels 1 and 2 provide the right and left optical channel pulses without any calculation for angle, filtering, or calibration.

#### Digital channel 2

Options in the Digital channel 2 section are used to control the funtion of digital output 2.

#### **Measurement mode** (Default setting = Angle)

These options provide a choice of two measurement modes. Note that in choosing either of the two selections below, the unit of measurement will be changed in accordance with the chosen measurement mode:

- $\cdot$  Angle *(slip angle)* the unit "degree" will be used.
- Vq *(transverse velocity)* the unit "kph" will be used.

**Resolution** (Default values = 50Hz / Degree for angle, 100Hz/kph for Vq) Use the scroll-edit function to set the resolution of the frequency modulated output of digital channel 2

#### Analog Channels

The analog outputs can be configured from within this section per the following descriptions.

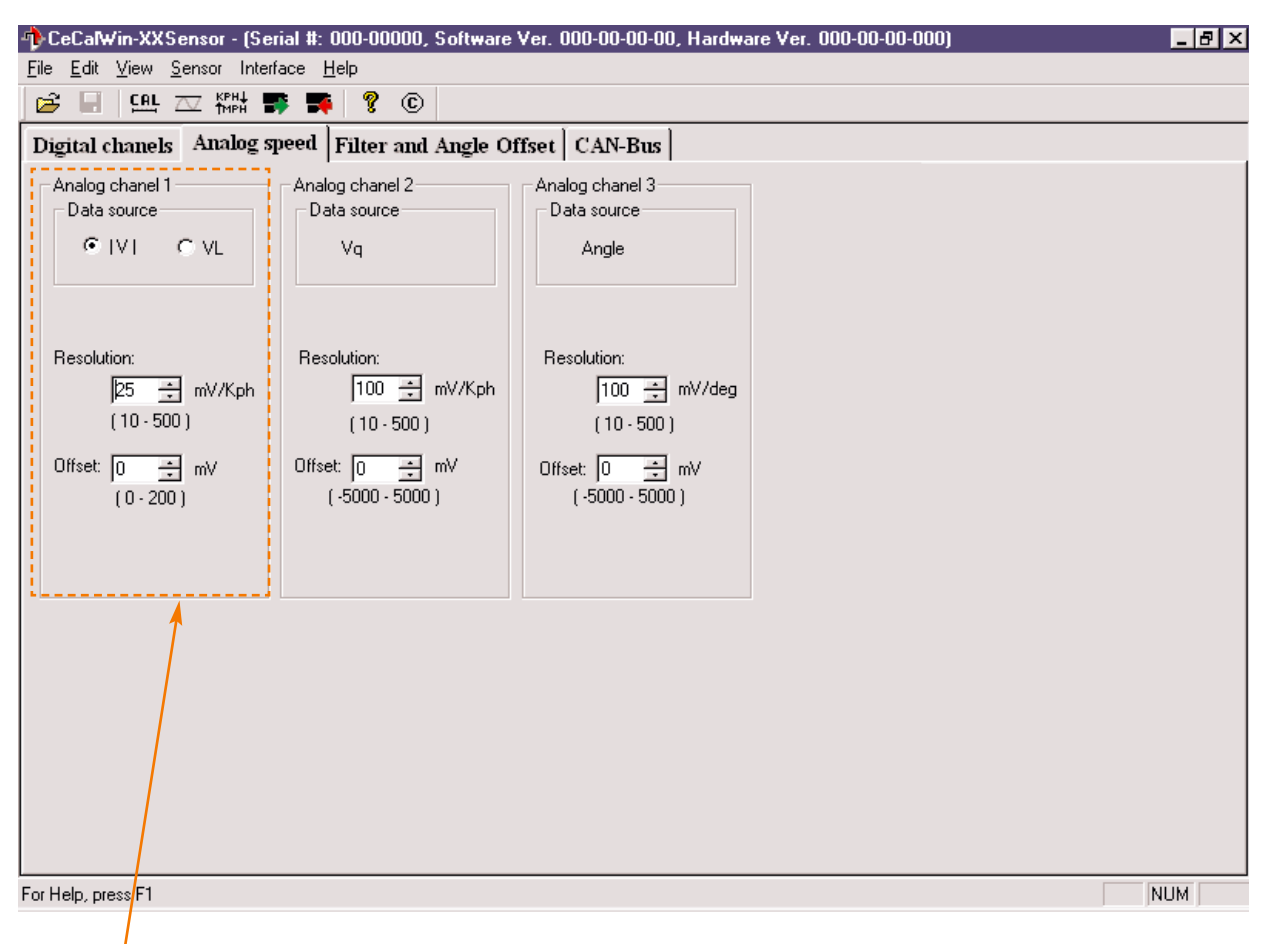

### Analog Channel 1

Options in the Analog Channel 1 section are used to control variables related to speed measurement.

#### **Data Source** (Default setting =  $|V|$ )

These options allow the selection of either corrected or uncorrected speed signals:

- **IVI (magnitude speed)** the speed value produced by mathematical correction of angle deviance.
- $\cdot$  VL (longitudinal speed) without consideration of angle deviance.

#### **Resolution** (Default value = 25 mV/Kph)

Use the scroll-edit field to set the resolution of the analog output channel 1.

**Offset** (Default value =  $0$  mV) Use the scroll-edit field to define an additional offset value.

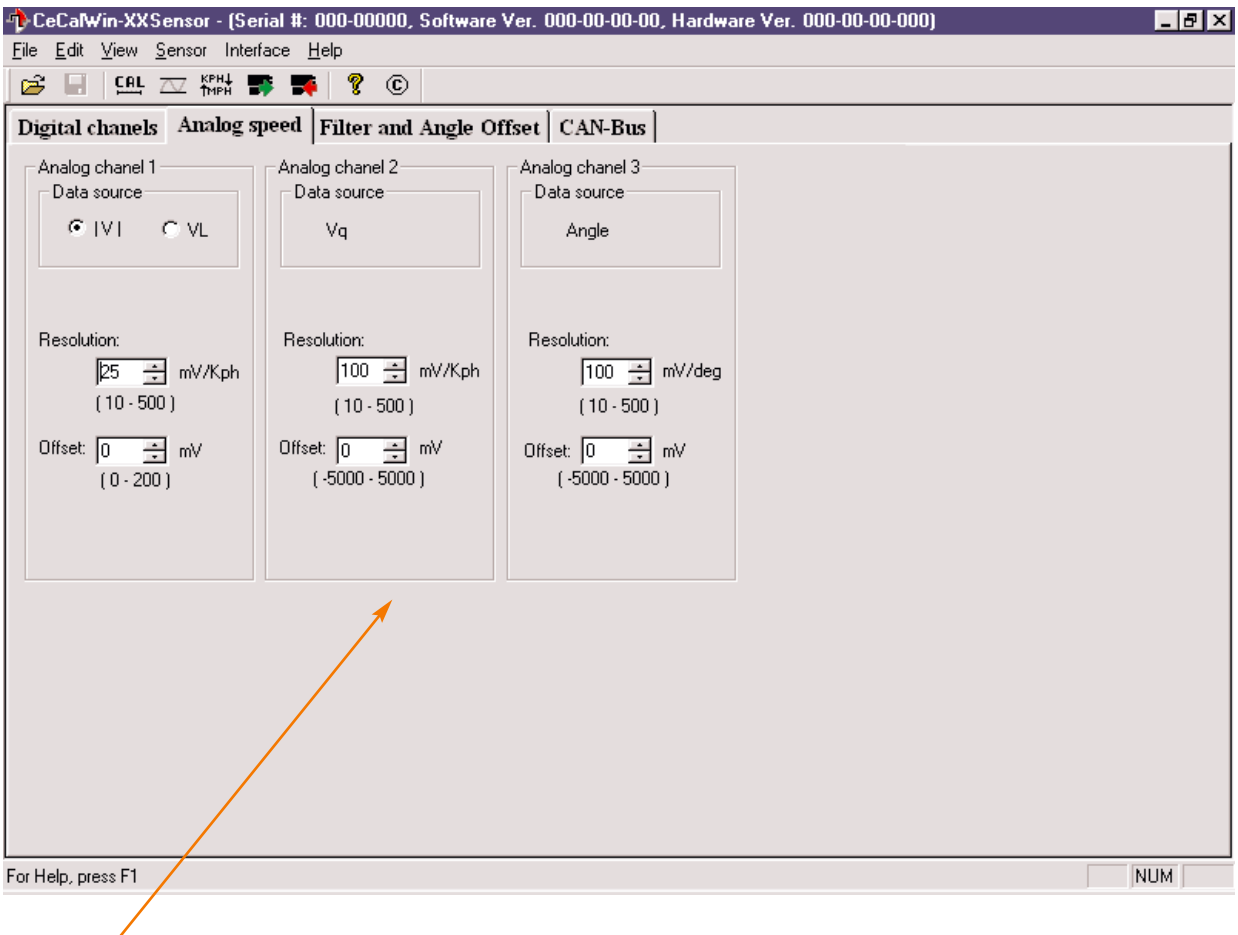

#### Analog channel 2

Options in the Analog Channel 2 section are used to control variables related to angle measurement.

#### Data Source

Data source is pre-set to:

#### $\cdot$  Vq (transverse velocity)

Resolution (Default value = 100 mV/Kph) Use the scroll-edit field to set the resolution of the analog output channel 2.

**Offset** (Default value =  $0$  mV)

Use the scroll-edit field to define an additional offset value.

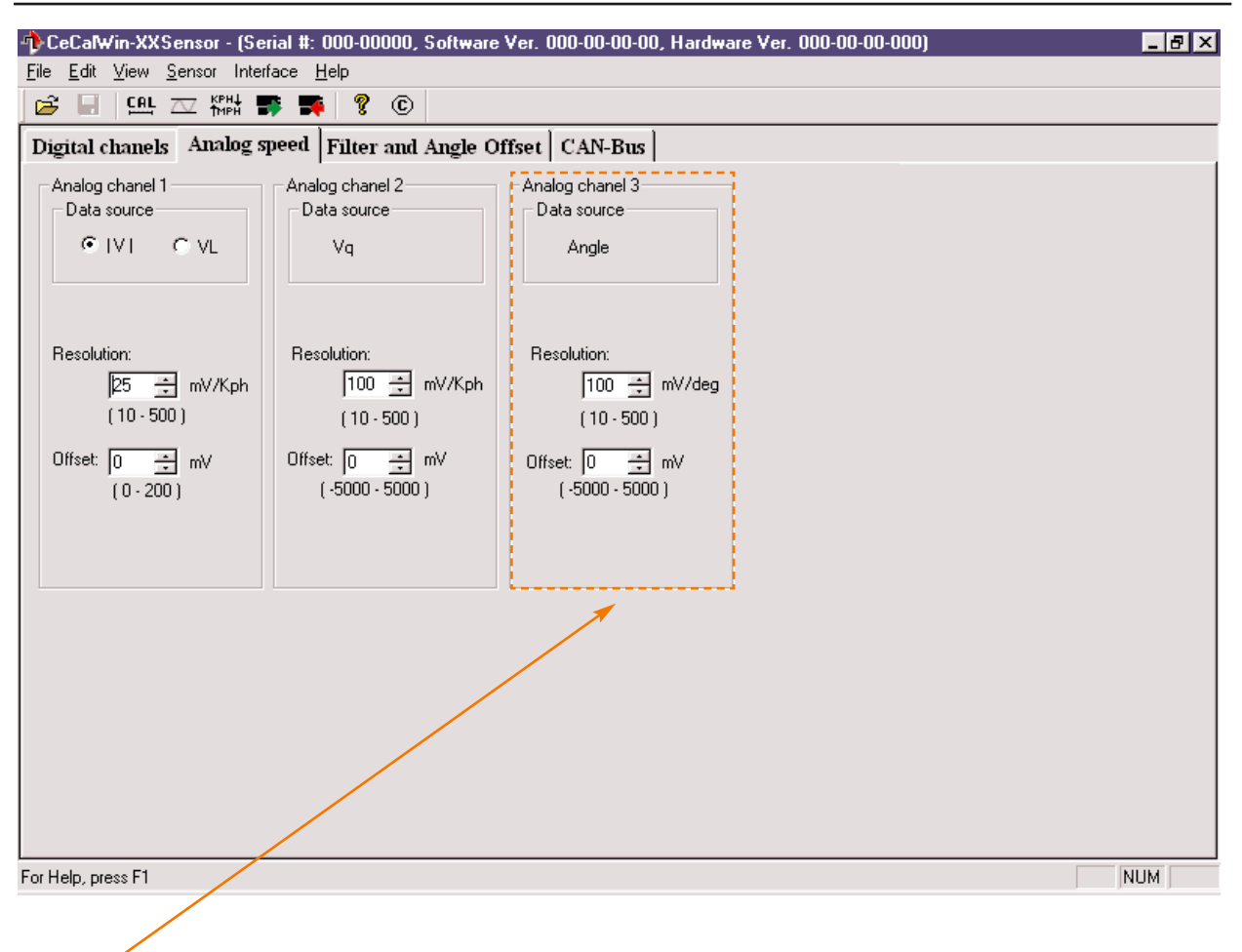

#### Analog channel 3

Options in the Analog Channel 3 section are used to control variables related to angle measurement.

#### Data Source

Data source is pre-set to:

• Angle (slip angle)

**Resolution** (Default value = 100 mV/Kph) Use the scroll-edit field to set the resolution of the analog output channel 3.

Offset (Default value = 0 mV) Use the scroll-edit field to define an additional offset value.

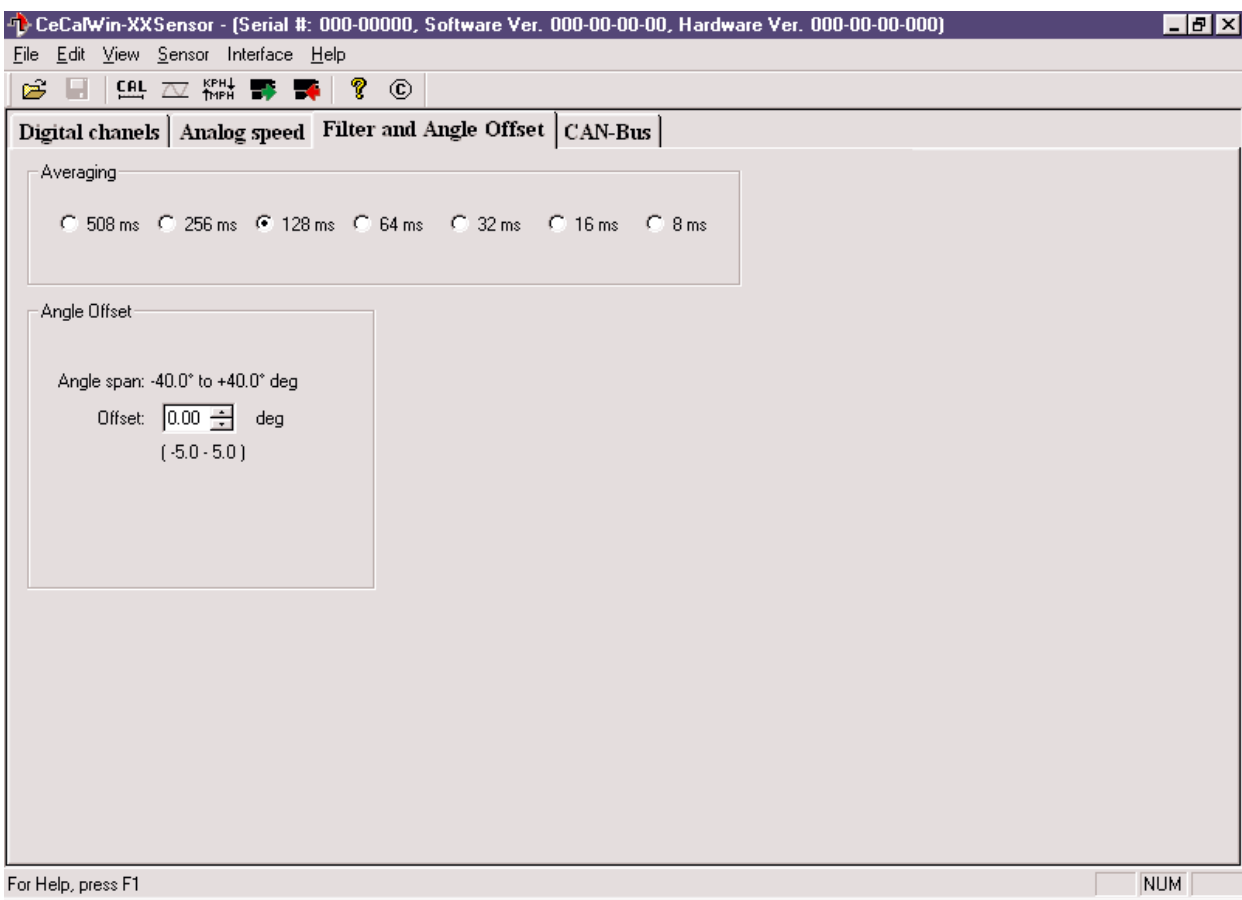

# Filtering and Angle Offset

#### Averaging (Default value = 128 ms)

A moving average of the selected measurement value will be performed. Shorter time values produce more detailed measurement, but also increases signal fluctuations.

#### Angle Offset (Default value = 0.0 deg.)

Use this option to correct the measured value in a range of -5.0° to +5.0°. This value can also be determined via calibration (see Distance & Angle Calibration, page 25).

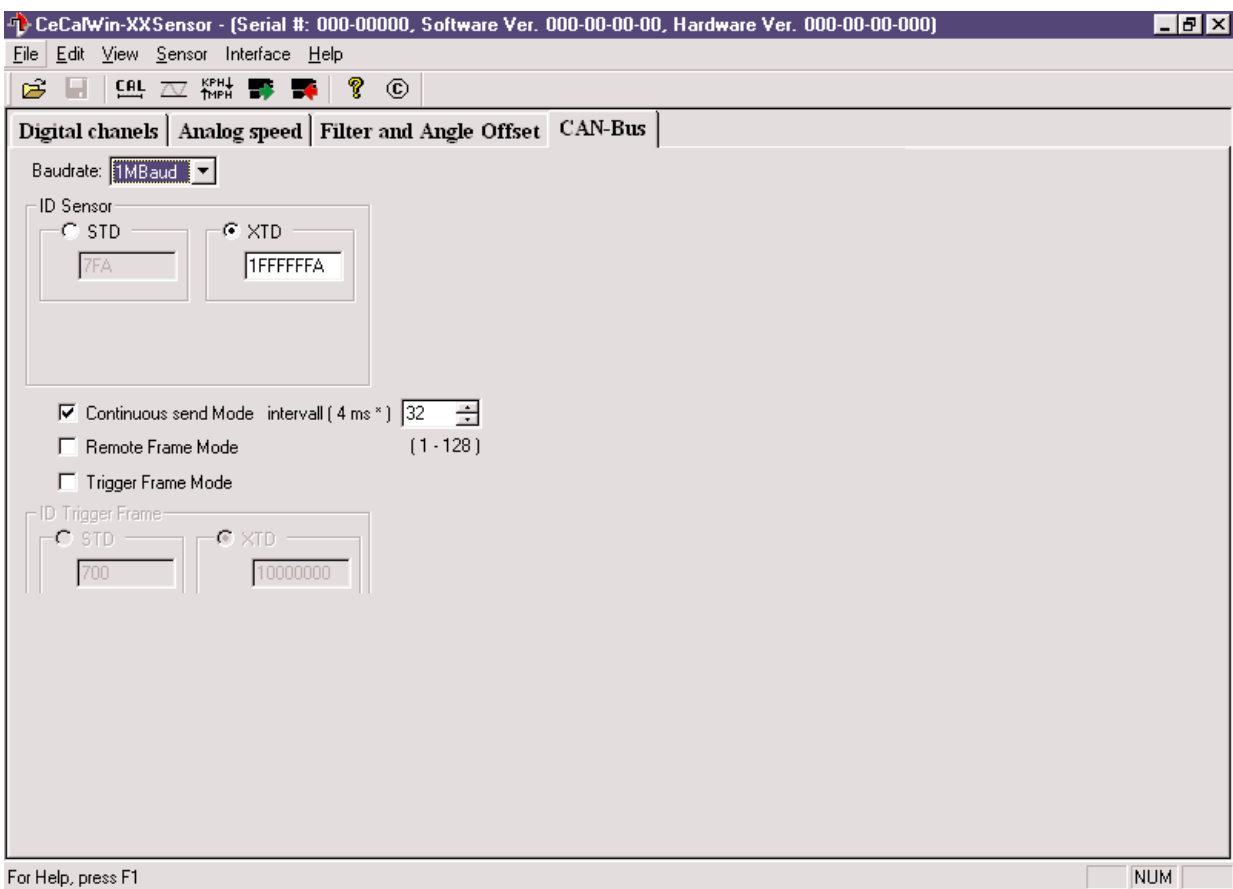

### CAN Bus (optional)

Settings in this section apply only to sensors fitted with the optional CAN bus interface. Also see CAN Protocol documentation for further information.

**Baud rate** (Default value = 1 Mbaud) Sets the communication baud rate for the CAN Protocol.

ID Sensor (Default setting = XTD) Sets Sensor Message Identifier (See CAN Protocol documentation). Select either Standard (STD) or Extended (XTD) identifier mode. (Default value, STD = 7 FA) (Default value, XTD = 1 FFFFFFA)

**Continuous Send Mode** (Default setting = selected) (Default value = 32 ms) Sets sensor to send CAN message frame at regular intervals, selectable in 4 ms increments.

Remote Frame Mode (Default setting = not selected) Sets sensor to respond to Remote Frame requests.

**Trigger Frame Mode** (Default setting = not selected) Sets sensor to respond to CAN Trigger Frames.

**ID Trigger Frame** (Default setting = not selected) Sets Message Identifier for the trigger frame to which the Sensor responds. (Default value, STD = 700) (Default value, XTD = 10000000)

# 5.4 Distance and Angle Calibration

To perform distance and angle calibration, a known measured distance must be specified and subsequently measured with the sensor in a test drive.

#### NOTE:

- The new distance calibration factor is calculated based the number of pulses generated as the sensor travels over this known distance.
- The vehicle must be driven in a straight line during the test run. Angle error correction is based on the measurement made over this known distance.
- 1. If a light barrier interface or external trigger unit will be used, connect either trigger device via the DCD line of the serial interface.
- 2. Be sure that the vehicle is at a complete standstill, then select Sensor>Calibration... to open the "Distance & Trigger" dialog box.

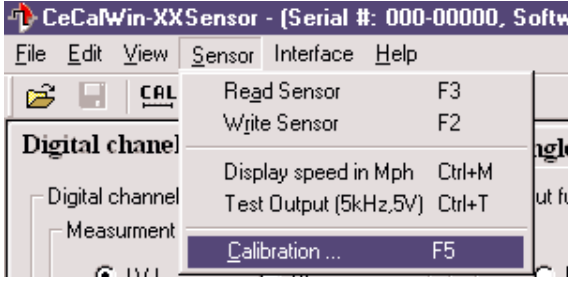

3. Set the known distance to be traveled in the test drive using the scroll-edit box labeled "Distance:"

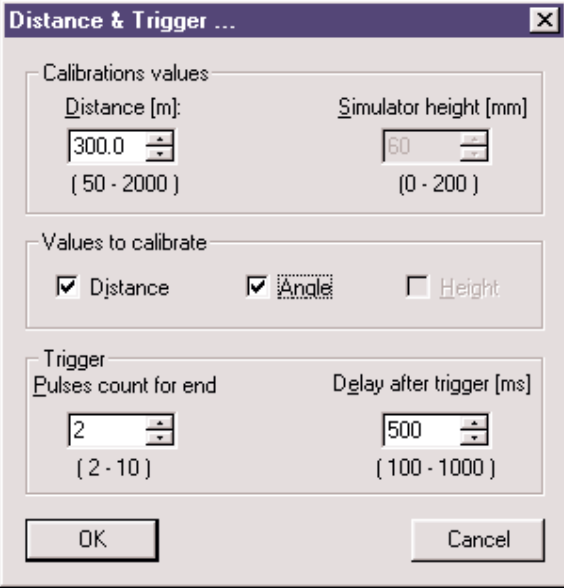

4. Select "Distance" and "Angle" under "Values to calibrate". Values can also be calibrated individually.

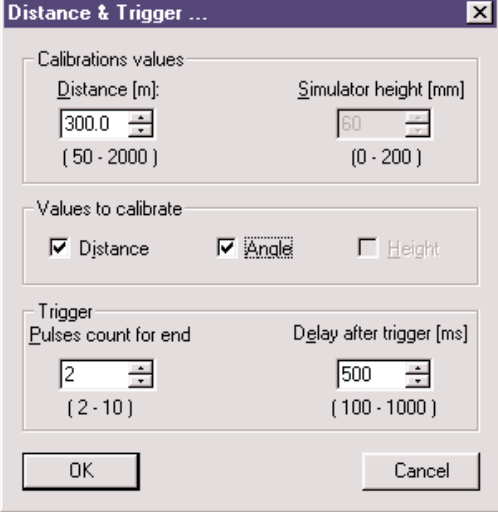

- 5. Beneath the heading, "Pulses count for end", use the scroll menu to select the number of trigger pulses to be used in the test run (the minimum is 2, one for start and one for stop). As an example, if the test track has a light barrier every 200 m and you want to do a calibration of 1000 m, then you would require 6 trigger pulses.
- 6. Beneath the heading "Delay after trigger [ms]" use the scroll menu to select the minimum time between 2 trigger pulses for each of the 2 pulses to be considered as separate pulses.
- 7. Click OK to continue, or Cancel to return to the Project Window.
- 8. The "Sensor calibration..." dialog box will open.

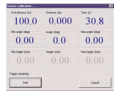

- 9. To begin the calibration run, click Start (or click Cancel to return to "Distance & Trigger" dialog box). • Calibration distance (as selected in the "Distance & Trigger" dialog box) is displayed
	- below the heading "End distance  $[m]$ ".
	- Actual distance traveled will be displayed below the heading "Distance [m]".
	- $\cdot$  Elapsed time will be displayed below the heading "Time [s]".
	- Minimum angle deviation will be displayed below the heading "Min angle [deg]".
	- Maximum angle deviation will be displayed below the heading "Max angle [deg]".
	- Angle correction will be displayed below the heading "Angle [deg]". NOTE: maximum allowable angle correction is ±5°.

10. When the end of the calibration distance has been reached, click "Stop" (or click Cancel to return to "Distance & Trigger" dialog box).

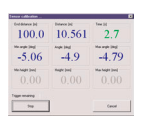

11. New calibration factors will appear in the Results of calibration... window. To accept these values select each of the "Accept" buttons individually, or click "Accept all" to simultaneously accept all new calibration values, then click OK. To reject new calibration values, click "Cancel".

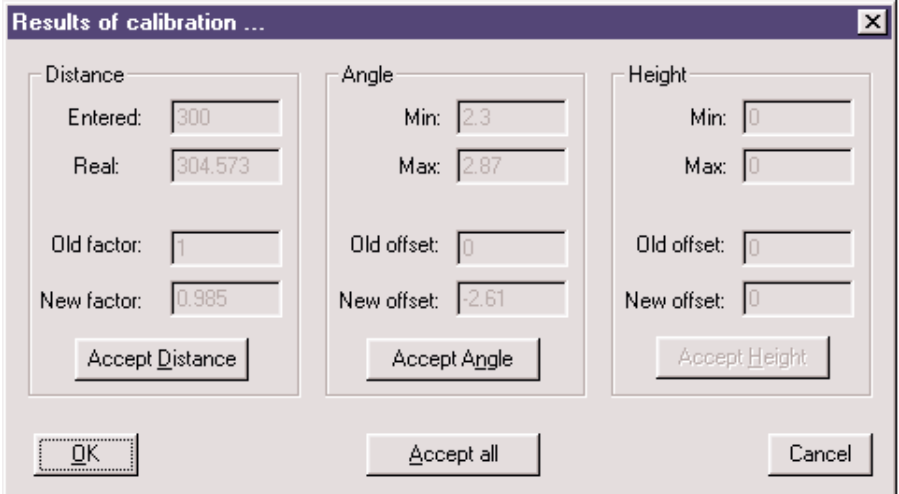

12. To write the new calibration factors to the sensor, select Sensor> Write Sensor.

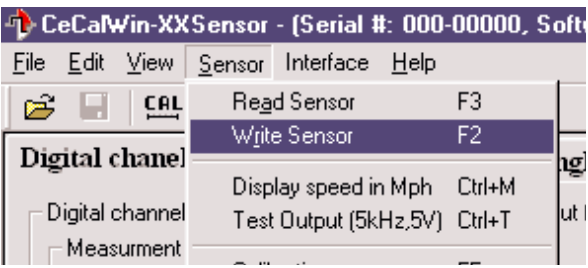

# 5.5 Troubleshooting

#### The first step in troubleshooting should always be to check all connections:

- First, check the wiring connection between sensor and PC/Notebook.
- Also be sure to note which serial interface is used for sensor connection.
- Open menu item, Sensor>Interface and choose the correct interface.
- Proper communication with the sensor should now be possible.
- Check this by selecting the Read Data command in the Sensor Menu.

#### Error messages and possible causes:

#### *ìConnected sensor unknown!î*

This message usually indicates that no sensor or an unknown sensor is connected. This message often appears as a result of improper or incomplete connection. Double-check all connections and also check the sensor interface by opening the menu item, Sensor>Interface and choosing the correct interface.

In some instances, this message will be produced because the connected sensor is not supported by the software. CeCalWin supports only CORREVIT® S- and L- series sensors.

#### *ìCould not read sensor!î*

This error message typically occurs during the first reading of the sensor. Check to be certain the software is compatible with the sensor.

#### *ìCould not write fileî*

This message indicates that faults occurred as a file was being written. Check to be certain that the storage media the file is being written to has sufficient space for the file and that the storage media is not write-protected. Write permission can be changed in the directory (under Windows NT\* and Windows 2000\*).

#### *ìLoading errorî*

This message indicates that faults occurred as a file was being read. Be sure that the file is a CeCalWin project and that it has not been damaged by a write error. If a write error has occurred, data loss can result.

#### *ìListindex out of boundsî*

An internal program fault has occurred during measurement. Close all program windows and read the sensor again.

#### Additional Notes On Error Correction

Please contact us if other faults occur and no error messages are displayed so we can correct these issues in subsequent software versions and service releases.

For errors relating to the Windows\* operating system, please see Windows Help or consult the Windows user manual.

*\*Windows, Windows NT and Windows 2000 are registered trademarks of the Microsoft Corporation. \*\*Windows Explorer is a registered trademark of the Microsoft Corporation*.